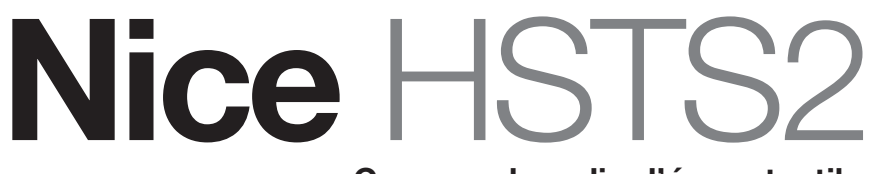

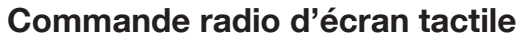

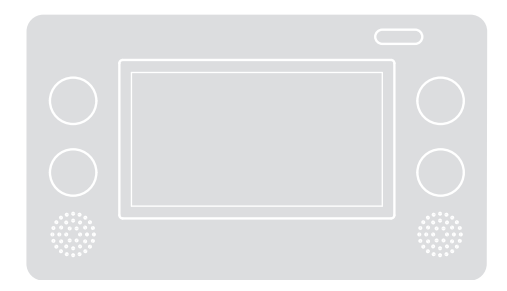

CE 0682

Les instructions et les avertissements pour la programmation et l'utilisation de l'écran tactile

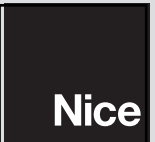

# .<br>AVERTISSEMENTS ET PRÉCAUTIONS<br>GÉNÉRALES

# Instructions d'origine

# 1.1 - Avertissements généraux

- Le clavier à écran tactile HSTS2 est exclusivement utilisable avec les automatismes Nice et avec les centrales d'alarme de la série HSCU2. Toute autre utilisation différente de celle décrite dans ce manuel est interdite !
- Ne faites aucune modification sur aucune partie du produit, sauf celles décrites dans le présent manuel. Les opérations non autorisées peuvent entraîner des défaillances ; Nice décline toute responsabilité quant à des dommages provenant de produits modifiés arbitrairement.
- Pour utiliser le clavier à écran tactile, il suffit de toucher la surface avec un doigt ou avec le stylet fourni, et de légèrement presser (n'appuyez pas trop fort !). Il est interdit d'utiliser des objets pointus car ils pourraient irrémédiablement endommager l'écran.
- Pendant l'installation et l'utilisation du produit, évitez que des corps étrangers (solides ou liquides) pénètrent dans les dispositifs ouverts.
- Si vous avez des doutes pendant l'installation ou la programmation, évitez de faire des tentatives inutiles, adressez-vous plutôt au service d'assistance de Nice.
- Changez les piles en respectant la polarité indiquée.
- · Responsabilité du fabricant : Nice décline toute responsabilité quant à des dommages suite à une programmation erronée et à une mauvaise utilisation du disnositif
- Garantie (résumé des conditions) : Nice garantit que son produit ne contient aucun défaut caché pendant une période de 3 ans à partir de la date de fabrication. La garantie s'applique à l'acquéreur direct de Nice. Aucune garantie de l'utilisateur final n'est prévue, il devra, en cas de dommages, s'adresser à son installateur ou revendeur.
- **Exclusion de garantie :** sont exclues de la garantie les pièces esthétiques, l'écran, les pièces sujettes à l'usure normale et les pièces sujettes à une consommation normale comme, par exemple, les piles, les batteries et les accumulateurs.
- Le matériau d'emballage doit être entreposé conformément à la loi locale en viaueur.

# $2$  description du produit et<br>2 Motif d'utilisation

Le clavier à écran tactile HSTS2, est l'interface radio qui peut commander tout le système d'alarme Nice Home system avec la centrale HSCU2 et peut également être utilisé pour commander jusqu'à 99 automatismes Nice ; par exemple, des portails, des stores, des volets roulants, des lumières, etc.

Le HSTS2, adopte un menu à icônes et un guide vocal intégré facilitant son utilisation. Il dispose d'un répondeur vocal qui permet d'enregistrer et d'écouter des rappels vocaux. Il présente 4 touches (fig. 2) à utiliser pour commander les automatismes immédiatement.

De plus, le HSTS2 dispose d'un lecteur de clés à transpondeur HSB1 (fig. 1) permettant une activation et une désactivation rapide du système d'alarme.

Le HSTS2 est alimenté par deux piles de type « non rechargeables » (fig. 3). Il est possible d'utiliser des piles rechargeables en se servant du support de table/mural spécial HSTSA1 (facultatif) avec chargeur de batterie intégré.

Grâce aux supports fournis, le clavier à écran tactile peut être fixé à un mur ou reposer sur sa base de table (fig. 1) ; veuillez vous référer au chapitre 8.

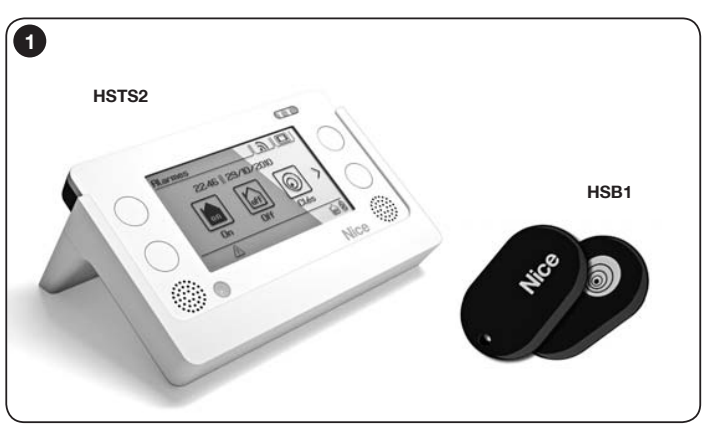

#### R UTILISATION DU CLAVIER À ÉCRAN TACTILE

Dispose d'une touche marche et arrêt (fig. 2) et d'une fonction d'arrêt automatique pour limiter la consommation des piles ; en effet, quelques secondes après avoir touché l'écran, le dispositif s'éteint automatiquement (la durée est réglable) et pour le réactiver il suffit de directement toucher l'écran ou de bouger le dispositif (dispose d'un capteur de mouvements). Si le terminal est éteint via la touche marche/ arrêt, il ne pourra être mis en marche que par le biais de cette dernière.

Pour l'utiliser, il suffit de toucher l'écran avec le doigt, un appuyant légèrement, sans appuyer trop fort!

Il pourrait s'avérer utile d'utiliser le stylet fourni, pour obtenir une plus grande précision, lorsque le clavier graphique est utilisé (fig. 2-b).

Description de la figure 2 :

- a touche marche/arrêt
- **b**-stylet
- c-haut-parleur
- d-microphone
- e capteur pour transpondeur
- f port USB
- g contacts pour socle de chargeur de batterie
- $h (4)$  touches raccourcis
- *i* voyants de signalisation des indications suivantes :
- $\cdot$  Voyant rouge = signale des piles presque vides

· Voyant orange = signale la phase de rechargement ; est visible lorsque le HSTS2 est inséré dans le support HSTSA1 directement branché au chargeur de batterie via le port USB

 $\cdot$  Voyant vert = signale la fin du chargement des piles

· Voyant bleu = signale l'envoi des commandes aux automatismes et à la centrale du système d'alarme.

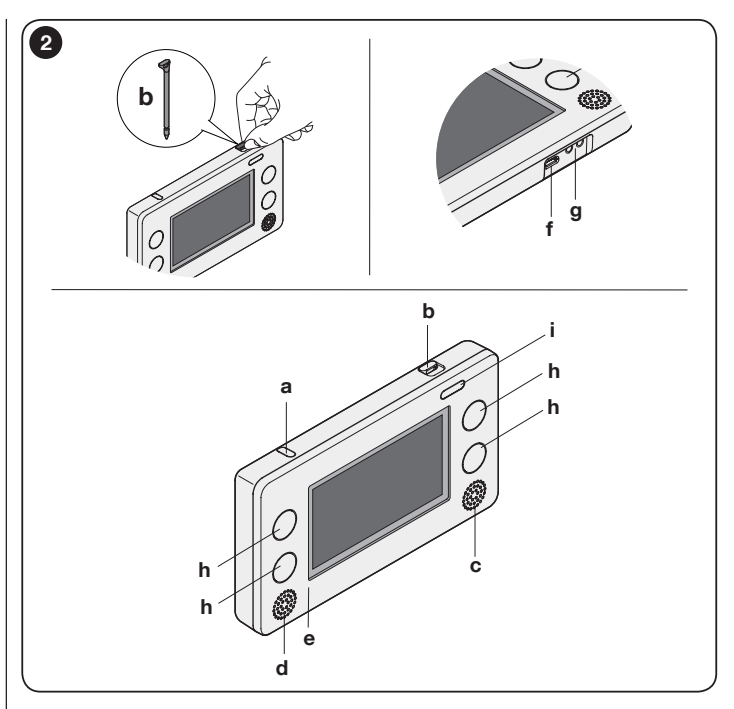

# 3.1 - Première mise en marche

Pour exécuter la première mise en marche veuillez procéder comme suit (fig. 3) :

- 01. Ouvrir le couvercle : appuyez sur le point 1 puis poussez vers le fond vers le haut (point 2);
- 02. Contrôlez que la carte mémoire A soit présente ; sinon insérez-la dans la fente prévue à cet effet (point 3) ;
- 03. Insérez les piles, en respectant la polarité indiquée (point 4) ;
- 04. Replacez le fond.

À la mise en marche, sur l'écran, le contenu de l'écran principal s'affiche (fig.

4) sous la forme de trois icônes par le biais desquelles il est possible d'accéder

aux sous-menus respectifs.

Pour naviquer entre le menu et le sous-menu, il suffit de toucher l'icône de l'écran désirée.

Divers modèles d'écran et diverses icônes de navigation sont disponibles. Avant de poursuivre, familiarisez-vous avec ces écrans et icônes, en consultant les figures 4 et 5.

Note - Certaines icônes présentes dans ce manuel, sont uniquement visibles si le HSTS2 est utilisé comme une interface pour commander les centrales d'alarme de la série HSCU2. Plus avant, et à titre d'exemple, des icônes associées à des scénarios ou groupes de commandes seront présentées. Les icônes relatives aux scénarios ou groupes de commandes seront uniquement visibles si elles sont associées pendant la configuration.

Pour procéder à l'utilisation et à la programmation du clavier à écran tactile, veuillez consulter les paragraphes :

Chapitre 4 - pag. 5  $\boxed{m}$ 

Chapitre 5 - pag. 12

Utilisation du clavier à écran tactile comme une télécommande pour les automatismes

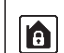

Utilisation du clavier à écran tactile pour programmer et commander les centrales de la série HSCU2

Chapitre 6 - pag. 36 回

**3**

Utilisation du clavier à écran tactile comme répondeur vocal

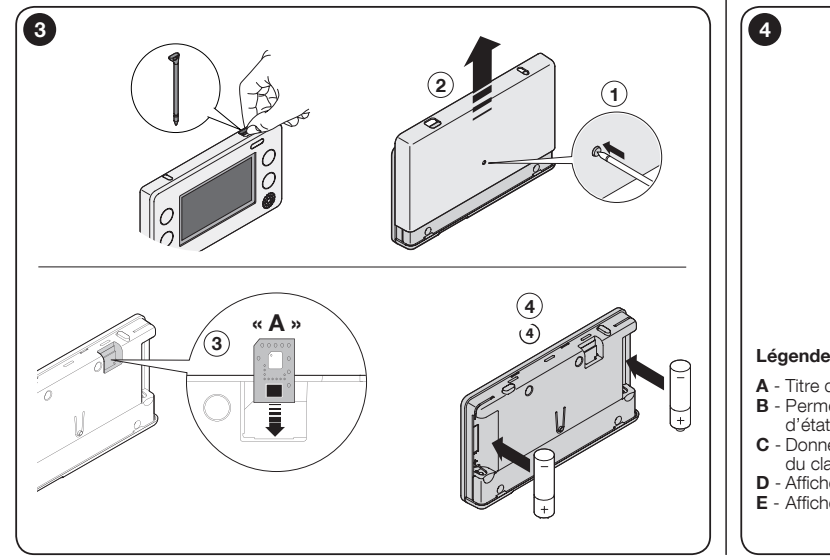

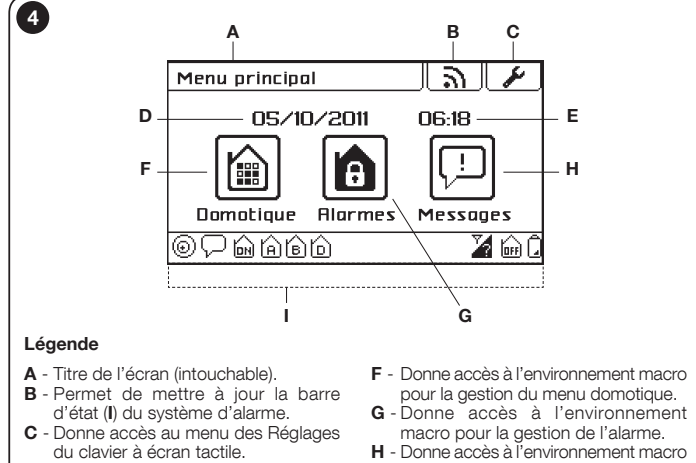

- D Affiche l'heure (intouchable)
- **E** Affiche la date (intouchable).

Bane à écran tactile).

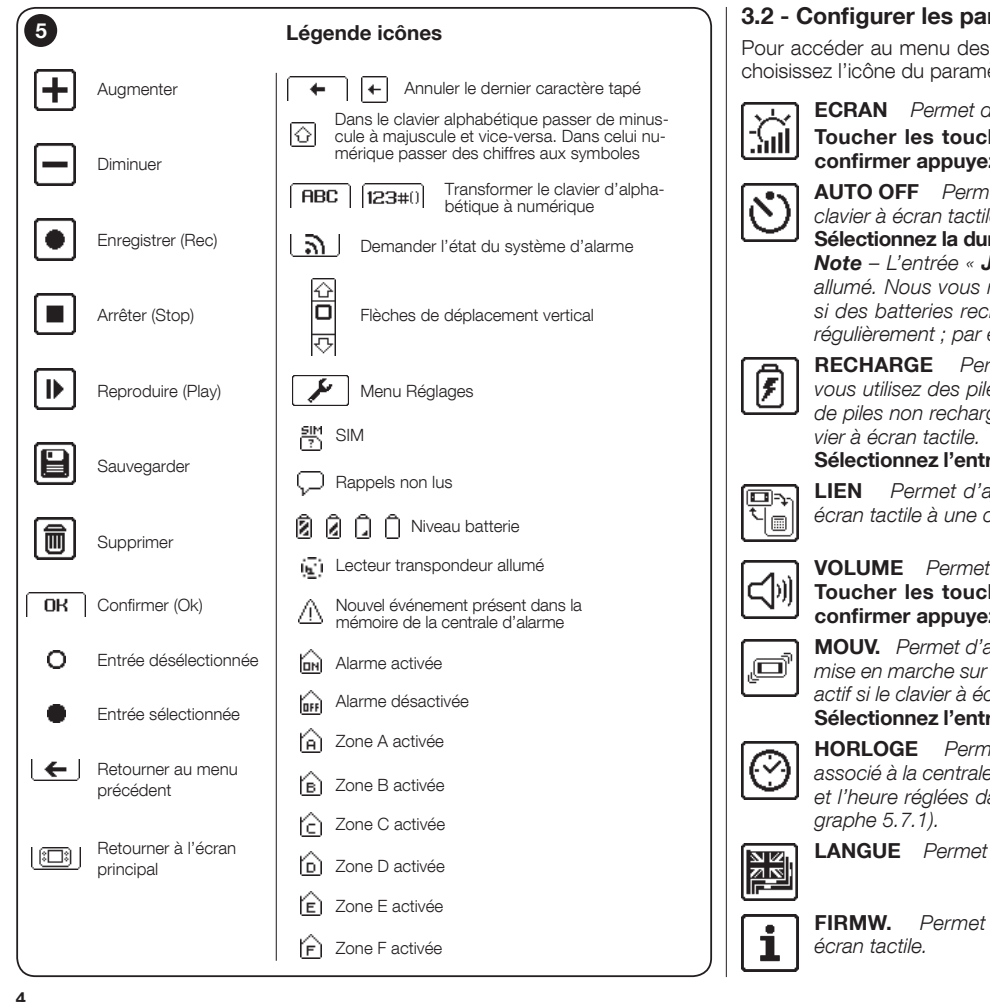

# ramètres du clavier à écran tactile

paramètres à modifier, toucher l'icône [ F ] puis ètre à modifier.

de régler le niveau de luminosité de l'écran.

thes  $\overline{\boxplus}$  ou  $\overline{\boxminus}$  pour exécuter le réglage. Pour

et de configurer la durée de l'arrêt automatique du le

rée désirée. Pour confirmer appuyez sur « OK ». **Jamais** », garde le clavier à écran tactile toujours recommandons d'activer cette option uniquement chargeables sont utilisées et si vous les rechargez exemple, en utilisant l'accessoire HSTSA1.

rmet d'activer la fonction de recharge des piles si es rechargeables. Attention ! - Ne rechargez pas geables. Cette opération peut endommager le cla-

rée désirée. Pour confirmer appuyez sur « OK ».

ajouter ou de supprimer l'association du clavier à .<br>centrale du système d'alarme (voir le chapitre 5).

de régler le niveau du volume. 

z sur « OK ». activer le capteur de mouvements pour permettre la simple mouvement du clavier. Le capteur n'est pas

cran tactile a été éteint avec la touche ON/OFF. rée désirée. Pour confirmer appuyez sur « OK ».

net de configurer la date et l'heure. Si le clavier est e d'alarme, cette icône ne sera pas visible et la date lans la centrale d'alarme s'afficheront (voir le para-

de configurer la langue de l'écran tactile.

d'afficher la version du micrologiciel du clavier à

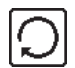

METTRE À ZÉRO Permet de supprimer tout le contenu de la mémoire du clavier à écran tactile. Important ! - La fonction ne supprime pas : les paramètres contenus dans la centrale, l'union de l'écran tactile avec la centrale (voir le paragraphe 5.4 - Programmation du mode d'emploi « Système d'alarme »).

Sélectionnez l'entrée désirée. Pour confirmer appuyez sur « OK ».

# UTILISATION DU CLAVIER À ÉCRAN TACTILE 4 COMME TÉLÉCOMMANDE POUR AUTOMA-<br>TISMES

Le clavier à écran tactile peut commander les automatismes de la gamme Nice (portails, stores, volets roulants, lumières, etc.) compatibles avec le code FLOR (compatibles avec le système Opera), jusqu'à un maximum de 99 automatismes. Il est possible d'assigner un nom spécifique à chacun (ex : « Cuisine »), la catégorie à laquelle on veut faire appartenir l'automatisme (ex : « Volets ») et quelles commandes associer (ex : « Montée, Stop, Descente »).

Il est possible de définir :

- groupes : pour commander simultanément des automatismes de même type :
- scénarios : pour gérer divers automatismes et systèmes d'alarme ;
- timer : pour l'exécution automatique de groupes ou scénarios

#### 4.1 - Créer un automatisme dans l'écran tactile

- 01. Mettez le clavier à écran tactile en marche et touchez l'icône « Domotique » dans l'écran principal  $[\hat{m}]$  (fig. 6);
- 02. Touchez l'icône « Automatisations » [ij (fig. 7);
- 03. Faites défiler les icônes en utilisant la barre de défilement latérale;
- 04. Touchez  $\not\blacktriangleright$  puis « Automatisations »;
- 05. Dans la liste qui s'affiche, sélectionnez un « Automatisation 01 » et dans l'écran suivant (fig. 8) touchez :

"Nom » pour écrire le nom de l'automatisme (ex. « Portail d'entrée ») ; "Type » pour présélectionner l'un des trois types auxquels appartient l'au-

tomatisme à commander (PORTAILS - VOLETS - LUMIÈRES) ; "Commandes » pour associer les commandes prévues pour l'automa-

tisme à commander (STANDARD - PERSONNALISATION 1 - PERSONNA-LISATION 2).

06. Confirmez avec « OK ».

La fonction STANDARD prévoit des commandes préconfigurées par défaut en fonction du type de dispositif à gérer, voir le tableau 1. Les fonctions PER-SONNALISATION 1 et PERSONNALISATION 2 permettent de personnaliser 4 commandes différentes à associer aux automatismes.

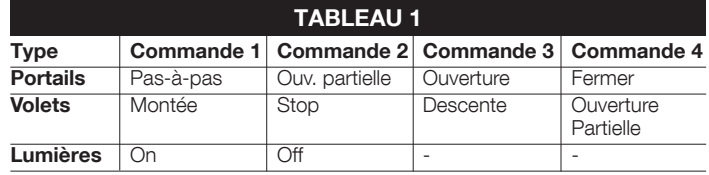

Celle venant juste d'être créée s'affichera dans le répertoire des automatismes. Répétez la procédure, pour créer les autres automatismes.

Les automatismes créés jusqu'ici seront disponibles dans les répertoires associés aux icônes qui en caractérisent le type (fig. 9) :

**DR** Liste les automatismes associés au type « **Portails** »

E Liste les automatismes associés au type « Volets »

III Liste les automatismes associés au type « Lumières »

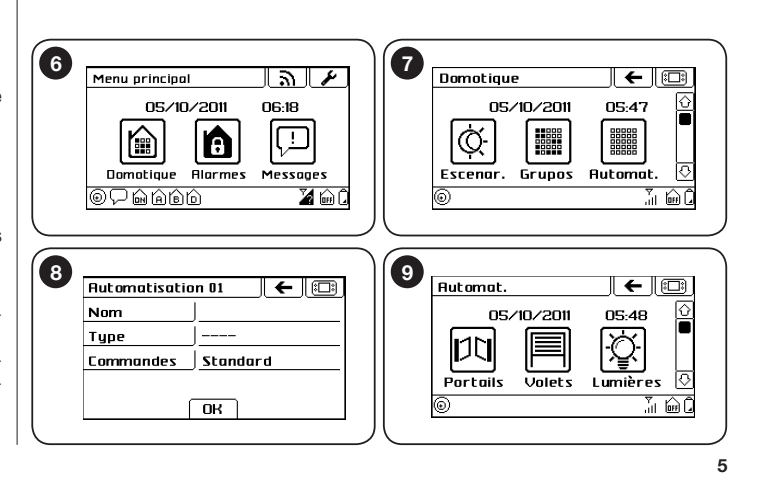

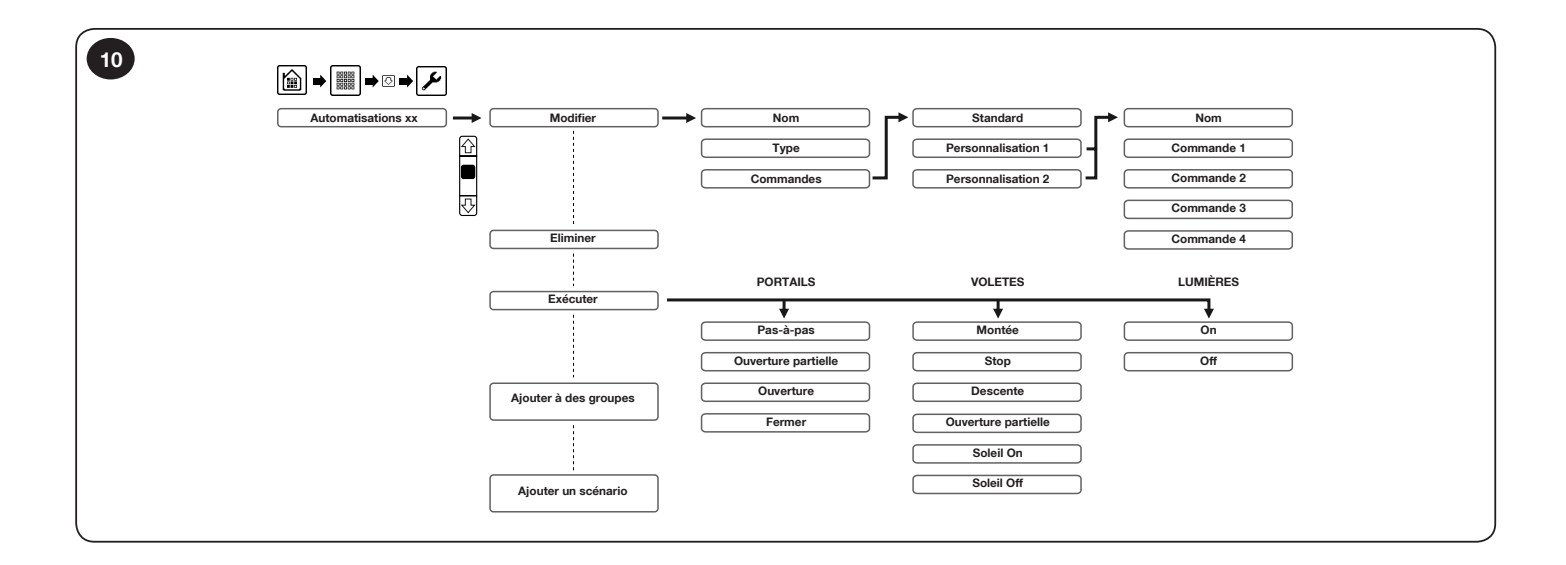

# Personnalisation des commandes

Si vous souhaitez configurer des commandes avec des noms différents de ceux associés par défaut (Tableau 1) procédez comme suit.

Suivez la procédure 4.1 jusqu'au choix du type de commande, (05).

- 01. Sélectionnez « Commandes » et dans l'écran suivant sélectionnez « Personnalisation 1 » ou « Personnalisation 2 » :
- 02. Dans l'écran suivant sélectionnez « Nom » et assignez un titre aux commandes;
- 03. Sélectionnez une à une les 4 commandes et assignez le nom ;
- 04. Confirmez en appuyant sur « OK ».

#### Personnalisez les commandes d'un automatisme précédemment inséré

01. Sélectionnez l'automatisme à personnaliser et dans l'écran suivant appuyez sur « Modifier »;

- 02. Sélectionnez « Commandes » et dans l'écran suivant sélectionnez « Personnalisation 1 » ou « Personnalisation 2 »;
- 03. Nominez les 4 commandes et confirmez avec « OK ».

Attention - Une fois les 4 commandes nominées pour « Personnalisation 1 » ou « Personnalisation 2 », pour les trois types d'automatisme, elles seront disponibles à chaque configuration des commandes.

# Modification ou annulation d'un automatisme

- 01. Sélectionnez l'un des automatismes programmés ;
- 02. Pour modifier sélectionnez « Modifier » puis reprenez à partir du paragraphe 4.1 paragraphe 05;
- 03. Pour annuler sélectionnez « Eliminer » puis confirmez en sélectionnant « **OUI** » et en appuyant sur «  $OK$  ».
- Avertissement La procédure décrite ne supprime pas la commande mémorisée dans l'automatisme mais, en désactive simplement la transmission. Pour

6

le supprimer définitivement, veuillez vous référer au mode d'emploi du récepteur de l'automatisme

#### Visualisez ou associez les automatismes de Groupes ou Scénarios

Si des groupes ou des scénarios ont déjà été créés (dans le cas contraire voir les chapitres 4.4 et 4.8) il est possible de vérifier où l'automatisme unique se situe et éventuellement l'ajouter ou le supprimer.

#### Groupes

- 01. Sélectionnez l'automatisme à associer ;
- 02. Touchez « Ajouter à des groupes 2 » et dans l'écran suivant la liste des groupes s'affiche mettant en relief ceux dans lesquels l'automatisme a été inséré;
- 03. Cliquez sur le nom du groupe à associer ou à supprimer.

#### Scénarios

- 01. Sélectionnez l'automatisme à associer ;
- 02. Touchez « Ajouter un scénario 2 » et dans l'écran suivant la liste des scénarios s'affiche mettant en relief ceux dans lesquels l'automatisme a été inséré et la commande correspondante à exécuter :
- 03. Cliquez sur le nom du scénario à associer ou à supprimer ;
- 04. Touchez la case à droite du nom et associez la commande à exécuter ;
- 05. Pour supprimer l'automatisme du scénario sélectionnez la commande «  $---<sub>w</sub>$

#### 4.2 - Mémoriser une commande dans le récepteur de l'automatisme

Après avoir créé l'automatisme dans l'écran tactile, vous devez mémoriser les commandes dans le récepteur de l'automatisme à commander. Avant de poursuivre, préconfigurez le récepteur pour la mémorisation d'une commande (pour en savoir plus, voir le mode d'emploi du récepteur).

- 01. Mettez le clavier écran tactile en marche, touchez l'icône [en] dans l'écran principal et puis l'icône « Automatisations »  $\boxed{\mathbb{R}}$ ;
- 02. Touchez l'icône de l'un des 3 types d'automatisme auquel l'automatisme a été assigné (ex. « Portails »);
- 03. Déroulez la liste et sélectionnez l'automatisme désiré ;
- 04. Lorsque la procédure de la centrale de l'automatisme le demande, touchez et gardez pressée la commande demandée (pour mémoriser en Mode I), ou la commande que vous souhaitez transmettre (pour la mémorisation en Mode II). Le Voyant bleu clignote pour indiquer la transmission radio en cours.

05. Complétez la mémorisation comme requis par la procédure de la centrale de l'automatisme.

#### 4.3 - Envoyer une commande avec le clavier à écran tactile

Après avoir créé et mémorisé toutes les commandes désirées, il est possible de commander l'automatisme dans le mode suivant :

- 01. Mettez le clavier écran tactile en marche, touchez l'icône [en] dans l'écran principal et puis l'icône « Automatisations »  $\boxed{m}$ ;
- 02. Touchez l'icône de l'un des 3 types d'automatisme auquel l'automatisme que vous souhaitez commander a été assigné (fig. 10);
- 03. Déroulez la liste et sélectionnez l'automatisme désiré : 04. Touchez la commande à envoyer. (Le Voyant bleu clignote pour indiquer la
- transmission radio en cours).

Il est possible d'envoyer une commande même en mode direct, en utilisant les touches raccourcis (fig. 2) uniquement si ces dernières ont été préalablement programmées (voir le paragraphe 4.12).

05. Cliquez sur le nom du groupe à associer ou à supprimer.

Exemples d'écrans pour l'envoi des commandes uniques aux automatismes :

- A) Type « portails / portes de garage »  $B$ ) - Type « f
- C) Type « lu
- $\overline{\text{dim}}$  / etc.

B

VOLE Mont Stop **Desce Quver** Soleil

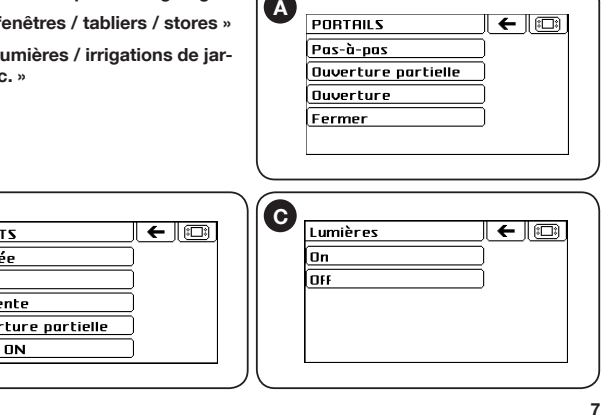

## 4.4 - Créer un groupe sur le clavier à écran tactile

Il est possible de configurer jusqu'à 10 groupes pour commander des automatismes du même type.

Pour la configuration d'un groupe, procédez comme suit:

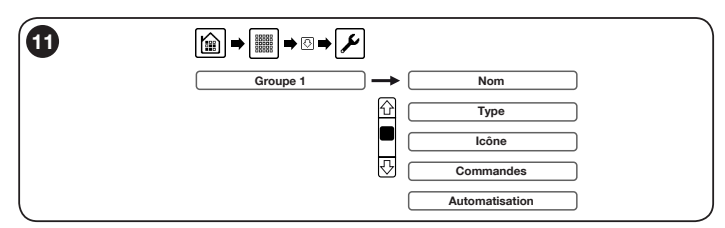

- 01. Mettez le clavier à écran tactile en marche, touchez l'icône [a] dans l'écran
- 02. Faites défiler les icônes en utilisant la barre de défilement latérale ;
- 03. Touchez  $\not\!\!\!\nearrow$ , et sélectionnez un groupe dans la liste. Dans l'écran suivant, touchez
	- « Nom » pour insérer le nom du groupe ;
	- « Type » pour sélectionner l'un des trois types auxquels appartiennent les automatismes à commander ;
	- « Icône » pour associer une icône au groupe;
	- « Commandes » pour définir les commandes à utiliser pour commander les automatismes STANDARD (voir le tableau 1) - PERSONNALISATION1 - PERSONNALISATION2 (pour la configuration, voir le paragraphe 4.1);
	- « Automatisations » pour sélectionner les automatismes à commander.

#### 04. Confirmez avec « OK ».

Les icônes associées aux groupes à peine créés, seront disponibles dans l'écran principal « Groupes ».

#### 4.5 - Modification ou suppression d'un groupe

- 01. Dans le sous-menu « Groupes » | , touchez  $\not\!\!\!\nearrow$ , et sélectionnez le groupe;
- 02. Touchez « Modifier » puis reprenez à partir du paragraphe 4.4 point 03 ; **03.** Pour annuler sélectionnez « **Eliminer** » puis confirmez en sélectionnant «<br>**001** » et en appuyant sur «  $OK$  ».

# 4.6 - Envoyer une commande de groupe

- 01. Mettez le clavier à écran tactile en marche, touchez l'icône mandit dans l'écran principal et puis l'icône « Groupes » [
- 02. Touchez l'icône du groupe d'automatismes que vous souhaitez commander ;
- 03. Déroulez la liste pour trouver la commande désirée et, pour finir, touchez-la pour effectuer la transmission radio (le voyant bleu clignote pour indiquer la transmission en cours).

#### 4.7 - Désactiver un automatisme dans un groupe

- 01. Mettez le clavier à écran tactile en marche, touchez l'icône mans l'écran principal et puis l'icône « Groupes » [11];
- 02. Faites défiler les icônes en utilisant la barre de défilement latérale ;
- 03. Touchez  $\not\!\!\!\nearrow$ , le groupe que vous souhaitez modifier et puis sur « Modifier »;
- 04. Déroulez l'écran avec la flèche  $\overline{\odot}$  et touchez « **Automatisations** »;
- 05. Désélectionnez les automatismes que vous souhaitez supprimer du groupe ; 06. Confirmez avec « OK ».

#### 4.8 - Créer un scénario sur le clavier à écran tactile

Il est possible de configurer jusqu'à 10 scénarios pour commander les automatismes de la gamme Nice (portails, stores, tabliers, lumières, etc.) et le système d'alarme.

Pour la configuration veuillez suivre les étapes suivantes :

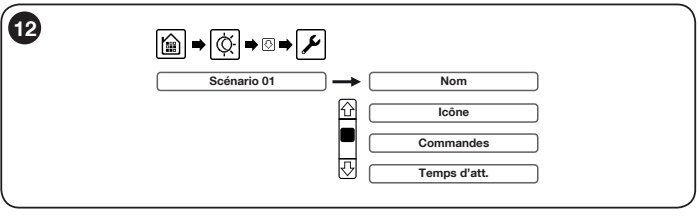

- 01. Mettez le clavier à écran tactile en marche, touchez l'icône [a] dans l'écran principal (fig. 12) et puis l'icône  $\phi$ ;
- 02. Faites défiler les icônes en utilisant la barre de défilement latérale ;
- **03.** Touchez  $\bigtriangledown$ , sélectionnez un scénario dans la liste.
	- Dans l'écran qui apparaît, touchez :
	- « Nom » pour saisir le nom du scénario ;
	- « Icône » pour associer une icône au scénario ;

« Commandes » pour sélectionner un ensemble d'automatismes avec la commande correspondante à envoyer.

Il est également possible d'activer la commande d'activation ou de désactivation du système depuis l'alarme. Pour cela, il sera également possible de préciser les zones d'activation ou de désactivation. Attention - dans le cas de l'exécution d'un scénario avec une commande d'activation ou de désactivation du système d'alarme, vous devrez toujours donner le code d'accès ; « Temps d'att. » est le temps de retard entre la sélection du scénario (sélection de l'icône) et de l'exécution effective des commandes de tous les automatismes associés au scénario.

04. Confirmez avec « OK ».

Les icônes associées aux scénarios à peine créés, seront disponibles dans l'écran principal « Scénarios ».

# 4.9 - Modification ou suppression d'un scénario

- **01.** Dans le sous-menu « Scénarios »  $\circledR$ , touchez  $\mathcal{F}$ , et sélectionnez le scénario :
- 02. Pour modifier sélectionnez « Modifier » puis reprenez à partir du paragraphe 4.8 point 03;
- 03. Pour annuler sélectionnez « Eliminer » puis confirmez en sélectionnant « OUI » et en appuyant sur « OK ».

# 4.10 - Désactiver une commande dans un scénario

- 01. Mettez le clavier écran tactile en marche, touchez l'icône [en] dans l'écran principal et puis l'icône  $\boxed{\&}$ ;
- 03. Touchez  $\boxed{\nearrow}$ , le scénario que vous souhaitez modifier et puis sur « Modifier  $\ast$
- 03. Dans la liste qui apparaît, touchez « Commandes »;
- 04. Touchez l'automatisme que vous souhaitez désactiver et sélectionnez la case vide (----) ;
- 05. Confirmez avec « OK ».

# 4.11 - Exécuter un scénario

01. Mettez le clavier écran tactile en marche, touchez l'icône [en] dans l'écran principal et puis l'icône (c) ;

02. Touchez l'icône du scénario que vous souhaitez exécuter.

Si dans le scénario, l'activation ou la désactivation de l'alarme a été prévue, vous devrez entrer le code d'accès.

# 4.12 - Programmer les 4 touches raccourcis

À chacune des 4 touches raccourcis (fig. 2-h) il est possible d'associer une commande désirée parmi celles créées.

01. Mettez le clavier écran tactile en marche, touchez l'icône [en] dans l'écran principal et puis l'icône « Automatisations » iii ;

**Touches raccourcis** 

 $\sqrt{a}$ 

Texte 1

Texte 2

Texte 3

Texte 4

 $\|\mathbf{H}\|$   $\mathbf{H}$ 

9

- 02. Faites défiler les icônes en utilisant la barre de défilement latérale ;
- 03. Touchez  $\boxed{\neq}$  puis « Touches raccourcis »;
- 04. Sélectionnez la touche à configurer (fig. 13);
- 05. Dans l'écran suivant, touchez : « Type » pour sélectionner parmi Aucun, Scénario, Groupe, Auto $m<sub>5</sub>$

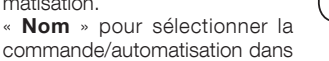

la liste des scénarios ou des groupes ou des automatismes respectivement.

« Commande » pour sélectionner la commande spécifique à envoyer (indisponible si un scénario a déjà été choisi).

06. Confirmez avec « OK ».

Répétez la procédure, pour créer les autres touches.

Pour modifier, sélectionnez à nouveau la touche et reprenez la configuration comme ci-dessus.

Pour annuler, sélectionnez la touche et dans la fonction « Type » configurez

# 4.13 - Exécution des automatismes en mode automatique

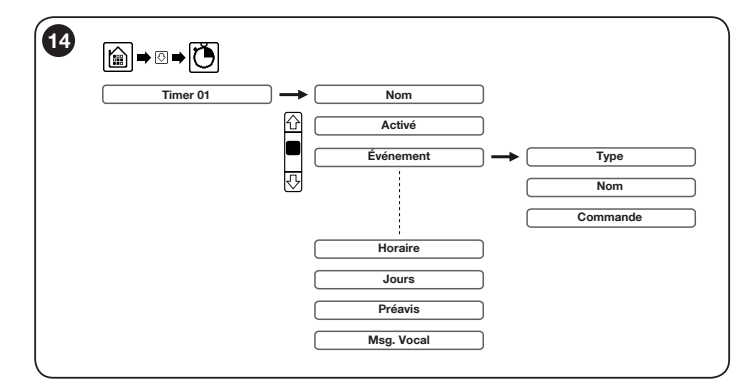

Il est possible de configurer jusqu'à 10 timer pour commander les automatismes, scénarios, groupes en mode automatique (fig. 14). Pour la configuration veuillez suivre les étapes suivantes :

- 01. Mettez le clavier à écran tactile en marche, touchez l'icône [@] dans l'écran<br>principal, déroulez vers le bas et sélectionnez l'icône [O] ;
- 02. Sélectionnez un timer dans la liste.
- Dans l'écran (fig. 14), touchez
	- we Nomum (i.g. 11, we need in associé à l'exécution automatique;
	- Activé » pour activer ou non l'exécution de l'automatisme ;<br>
	Evénement » pour configurer l'automatisme, le scénario ou le groupe à
	- commander.
- Dans l'écran suivant, configurez : « Type d'événement » pour sélectionner parmi Scénario, Groupe, Auto-<br>matisation :
	- « Nom » pour écrire le nom du scénario, du groupe ou de l'automatisme à
	- exécuter ;

"Commande » définissez la commande spécifique à envoyer pour les évé-<br>nements type : « Groupe » et « Automatisations ».

03. Confirmez avec « OK »

## Ensuite configurez :

- we Heure » pour définir l'heure d'exécution de l'événement
- Jours » pour définir les jours d'exécution de l'événement
- Préavis » permet de configurer l'heure du rappel relatif à l'événement ; « Msg. Vocal » permet d'enregistrer un message vocal qui sera reproduit comme un rappel
- 04. Confirmez avec « OK ».

#### 10

#### 4.14 - Gestion des notifications

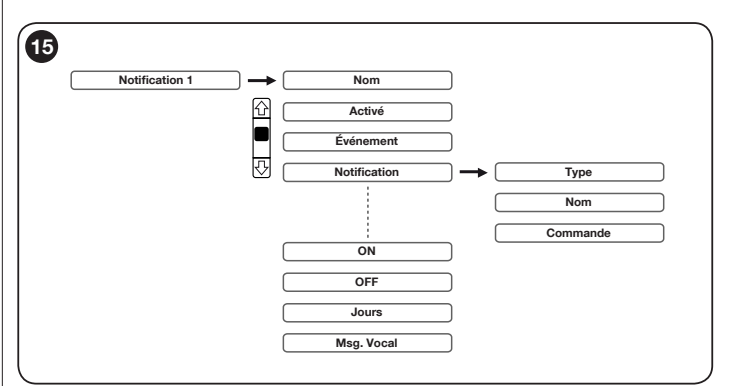

Fonction disponible uniquement si l'écran tactile est associé à la centrale d'alarme HSCUC ou HSCU2GC (voir le paragraphe 5.2) et si la fonction « Gestion des notifications » est activée (voir paragraphe 5.2.2).

Il est possible de gérer jusqu'à 10 programmes qui, en fonction d'un événement déterminé notifié par la centrale d'alarmes au clavier à écran tactile, une fois l'exécution d'un scénario d'une seule ou d'un groupe de commandes déterminée.

Attention – Si vous activez cette fonction, vous devez utiliser l'écran tactile avec des batteries rechargeables en utilisant le socle de chargement HSTSA1 fourni à part.

Pour la configuration veuillez suivre les étapes suivantes :

- 01. Mettez le clavier à écran tactile en marche et touchez l'icône  $\boxed{\widehat{\mathfrak{m}}}$  dans l'écran principal (fig. 15);
- 02. Faites défiler les icônes en utilisant la barre de défilement latérale  $\overline{\odot}$  ;
- **03.** Touchez l'icône « **Notifications** »  $[$ <sup>6</sup> et sélectionnez-en une dans le répertoire ;
- **04.** Dans l'écran qui s'affiche, appuyez\_sur\_le\_titre du champ à configurer (déroulez avec les flèches de côté  $|\Diamond|$  |  $\Diamond$  | pour sélectionner les autres champs à configurer).

Nom: pour assigner un nom à la Notification;

Activé : sélectionnez « OUI » pour activer la Notification, « NON » pour la Désactiver.

Événement : tapez le code installateur ou le code utilisateur et sélectionnez l'événement auguel associer la « Notification » dans le tableau 2.

Si vous choisissez comme événement « **Portes ouvertes** » une nouvelle

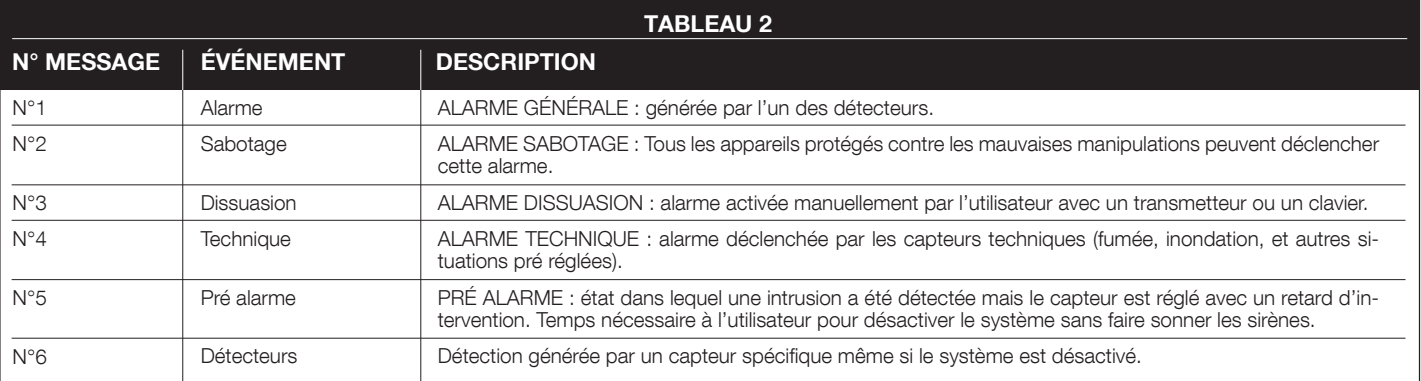

fenêtre contenant la liste de tous les capteurs acquis dans le système d'alarme s'affiche. Choisissez le capteur à associer.

Notification - Configurez les commandes à exécuter :

« Type » sélectionnez si vous souhaitez exécuter un scénario, un groupe ou un seul automatisme. (attention, un scénario ne peut pas être exécuté avec l'activation/désactivation du système d'alarme).

« Nom » dans la liste qui s'affiche, sélectionnez le nom du scénario ou du groupe ou de l'automatisme unique à exécuter.

« Commande » si vous avez choisi d'exécuter un Groupe ou un seul automatisme, précisez-en la commande à envoyer.

Confirmez avec «  $OK$  » pour sauvegarder et quitter.

ON : pour définir l'heure de début de l'activation de la notification d'événement ; OFF : pour définir l'heure de fin de l'activation de la notification d'événement ; Jours : pour définir les jours de la semaine pendant lesquels la notification d'événement est activée ;

Msg. Vocal : associe un message vocal qui sera reproduit à partir de l'écran tactile au moment de l'exécution de la notification.

05. Confirmez avec « OK » pour sauvegarder et quitter.

# Pour modifier ou annuler une notification :

06. Accédez au clavier à écran tactile, touchez dans l'écran principal l'icône , déroulez avec  $\otimes$  et sélectionnez  $\otimes$  pour entrer dans le menu « Liste des Notifications » ;

07. Touchez la « Notification » que vous souhaitez modifier ou annuler ;

08. Pour modifier, appuyez sur « Modifier » et reprenez à partir du point 04 09. Pour annuler sélectionnez « Eliminer », confirmez en sélectionnant « OUI » et en appuyant sur « OK ».

#### 4.15 - Log. événements

Cette fonction permet d'afficher le rapport des 100 dernières commandes envoyées.

- 01. Mettez le clavier à écran tactile en marche, touchez l'icône (a) dans l'écran
- ONOTEZ IS SIGNIST & SUID, INTERNATIONAL PRINCIPAL PRINCIPAL PRINCIPAL PRINCIPAL PRINCIPAL PRINCIPAL PRINCIPAL PRINCIPAL PRINCIPAL PRINCIPAL PRINCIPAL PRINCIPAL PRINCIPAL PRINCIPAL PRINCIPAL PRINCIPAL PRINCIPAL PRINCIPAL PR 02. Déroulez avec les flèches  $\overline{\odot}$   $\overline{\odot}$  pour afficher les événements.

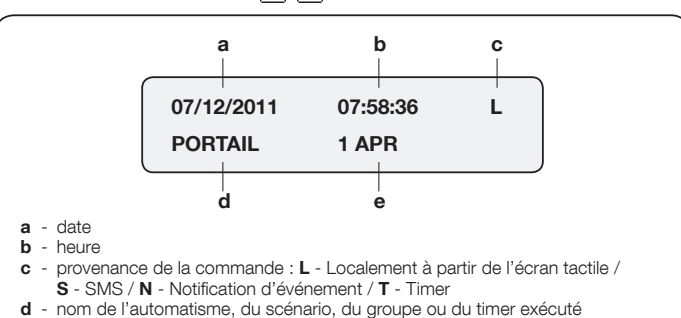

e - nom de la commande envoyée

11

# PROGRAMMATION DU SYSTÈME D'ALARME

# 5.1 - Association de l'écran tactile avec la centrale HSCU2

Dans les paragraphes suivants, la programmation du système d'alarme HSCU2 est décrite, pour un fonctionnement de base.

Avant de procéder à la programmation de tous les dispositifs, vous devez programmer le clavier à écran tactile en l'associant à la centrale HSCU2 Note - Posez la centrale et les divers dispositifs sans piles sur une table (pour

ouvrir le compartiment pour piles et pour personnaliser les fonctions des dispositifs individuels, voir les fiches des Accessoires respectives).

# 5.2 - Associer le clavier à écran tactile à la centrale

Afin que le clavier à écran tactile puisse communiquer correctement avec la centrale HSCU2, vous devez exécuter la procédure de jumelage :

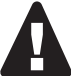

01. Choisissez les codes « Installateur » et « Utilisateur » (entre 4 et 8 chiffres maximum) et reportez-les dans le tableau suivant. Important ! – Les deux codes doivent être différents. Voir le paragraphe 5.2.1 - « Définition des trois types de code ».

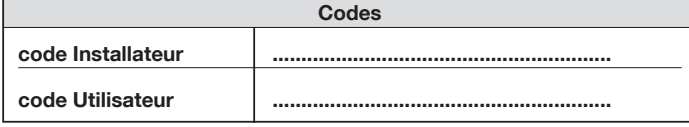

# 02. Dans le clavier à écran tactile :

- a) fig. 16 : extrayez le stylet fourni.
- b) fig. 16 : appuyez sur le point (1) et poussez le fond vers le haut (2).
- c) fig. 16 : vérifiez que la carte mémoire « A » soit correctement insérée dans la fente prévue à cet effet (4) (n'insérez pas les piles).

# 03. Dans la centrale :

a) vérifiez qu'il n'y ait aucune pile ; retirez-les éventuellement dans les versions HSCU2W et HSCU2GW et qu'elle ne soit pas alimentée pour les versions HSCU2C et HSCU2GC.

- b) HSCU2W et HSCU2GW : insérez les piles :
	- HSCU2C et HSCU2GC : alimentez la centrale.
	- La centrale émet un bip pour confirmer la mise en marche.

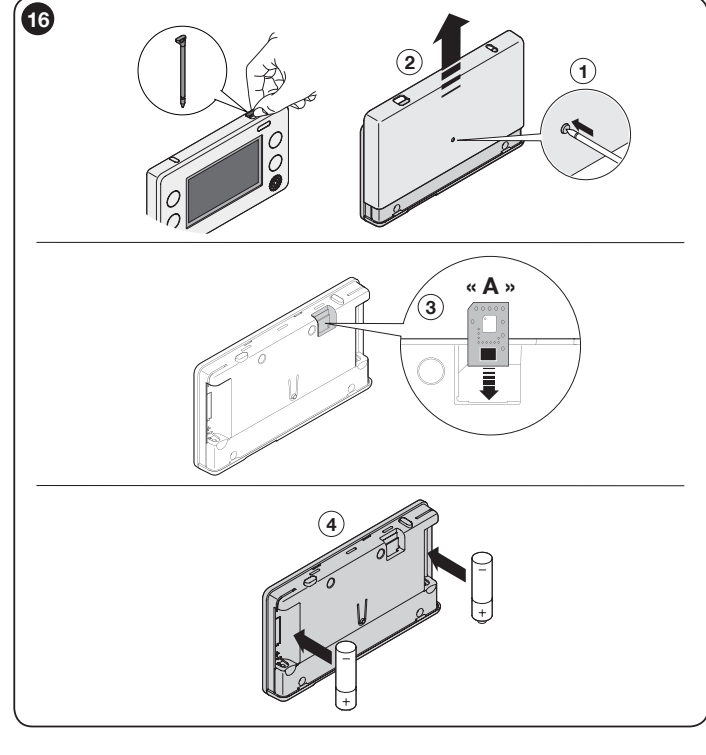

#### 04. Dans le clavier à écran tactile :

a) après le bip de confirmation de la centrale, avant la première minute, insérez les piles dans le clavier à écran tactile. b) Vous serez immédiatement invité à entrer le code « Installateur » et le

- code « Utilisateur ».
- 05. À ce point, la centrale et le clavier à écran tactile sont jumelés.
- 06. Refermez le couvercle du clavier à écran tactile (pour exécuter la programmation de la centrale voir le paragraphe 5.2).

# 5.2.1 - Synchronisation du guide vocal dans la centrale

Cette fonction permet à la centrale de se synchroniser avec les messages suivants du quide vocal présent dans l'écran tactile :

- Système activé
- Système partiellement activé
- Système désactivé
- Huisseries restées ouvertes - État de pré-alarme
- Alarme mauvaise maninulation
- 01. Touchez  $\blacktriangleright$  , courir avec  $\textcircled{S}$  puis sélectionnez l'icône « **Union** »  $\textcircled{S}$ ;
- 02. Sélectionnez « Msg.vocaux centrale »;
- 03. Sélectionnez « OUI » pour initier le transfert ou « NON » pour annuler l'opération:
- 04. Confirmez avec « OK » pour initier le processus de synchronisation. Attendez jusqu'à la fin du transfert.

IMPORTANT - Ne débranchez pas l'alimentation à la centrale pendant la phase de synchronisation.

### 5.2.2 - Gestion des notifications

L'activation de cette fonction dans l'écran tactile permet d'associer l'exécution de scénarios ou de commandes à des automatismes individuels ou à des groupes d'automatismes (par exemple, l'allumage de lumières ou la fermeture de volets ou des combinaisons de ces derniers) à l'occasion d'événements déterminés relevés par le système d'alarme.

Attention - Si vous activez cette fonction si vous devez utiliser l'écran tactile avec des batteries rechargeables en utilisant le socle de chargement HSTSA1 fourni à part.

Pour activer la fonction :

- 1. Mettez en marche l'écran tactile et cliquez sur l'icôn<u>e [</u>
- **02.** Déroulez avec  $\oslash$  et sélectionnez l'icône « **Union** »  $\overline{\mathbb{Q}}$  ;
- 03. Sélectionnez « Notifications » et appuyez sur « OUI » pour activer la fonction.

# 5.2.3 - Définition des trois types de codes

Le code « Installateur » - Ce code est une séquence numérique de 4 à 8 chiffres permettant d'accéder à la programmation avec les droits d'installateur. Normalement, l'installateur est la personne chargée de la programmation et de la configuration du système d'alarme ; il peut effectuer toutes les programmations, y compris la suppression totale, mais ne peut pas activer ni désactiver l'alarme.

Le code « Utilisateur » - Ce code est une séquence numérique de 4 à 8 chiffres, permettant d'accéder uniquement à une partie des programmations. Normalement, l'utilisateur est la personne chargée de la gestion ordinaire du système (par exemple, consulter l'historique des événements, exclure temporairement un détecteur etc.). Avec le code utilisateur, vous pouvez activer et désactiver l'alarme

Codes d'« Accès » – Ces codes sont des séquences numériques de 5 chiffres, permettant uniquement d'activer et de désactiver l'alarme. Normalement, les codes d'accès sont assignés, - un par personne, - à toutes les personnes pouvant activer ou désactiver l'alarme. Il est préférable de ne pas assigner le même code à plusieurs personnes, car il pourrait être plus difficile de contrôler qui aura effectué l'opération dans la liste de l'historique des événements.

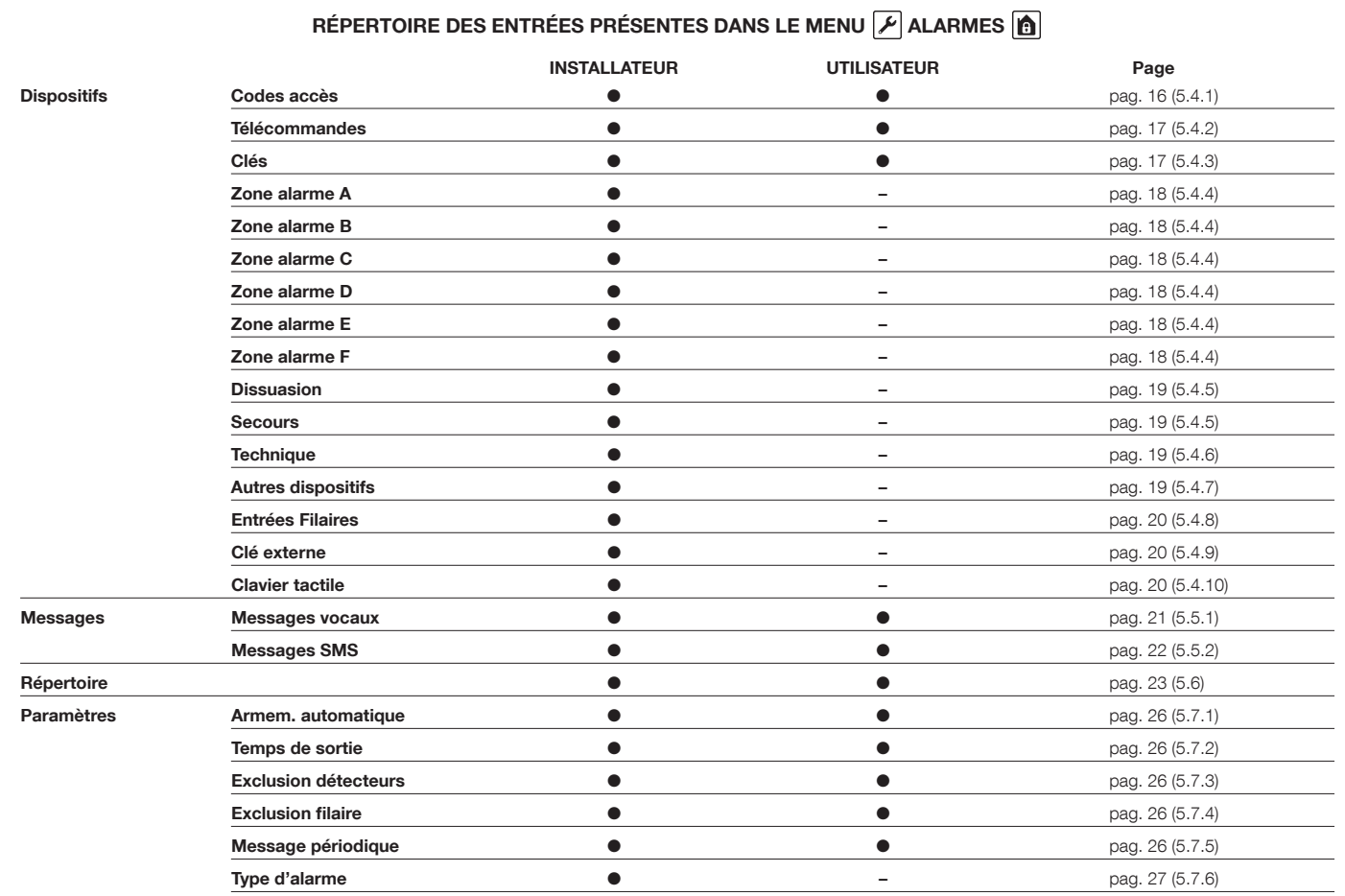

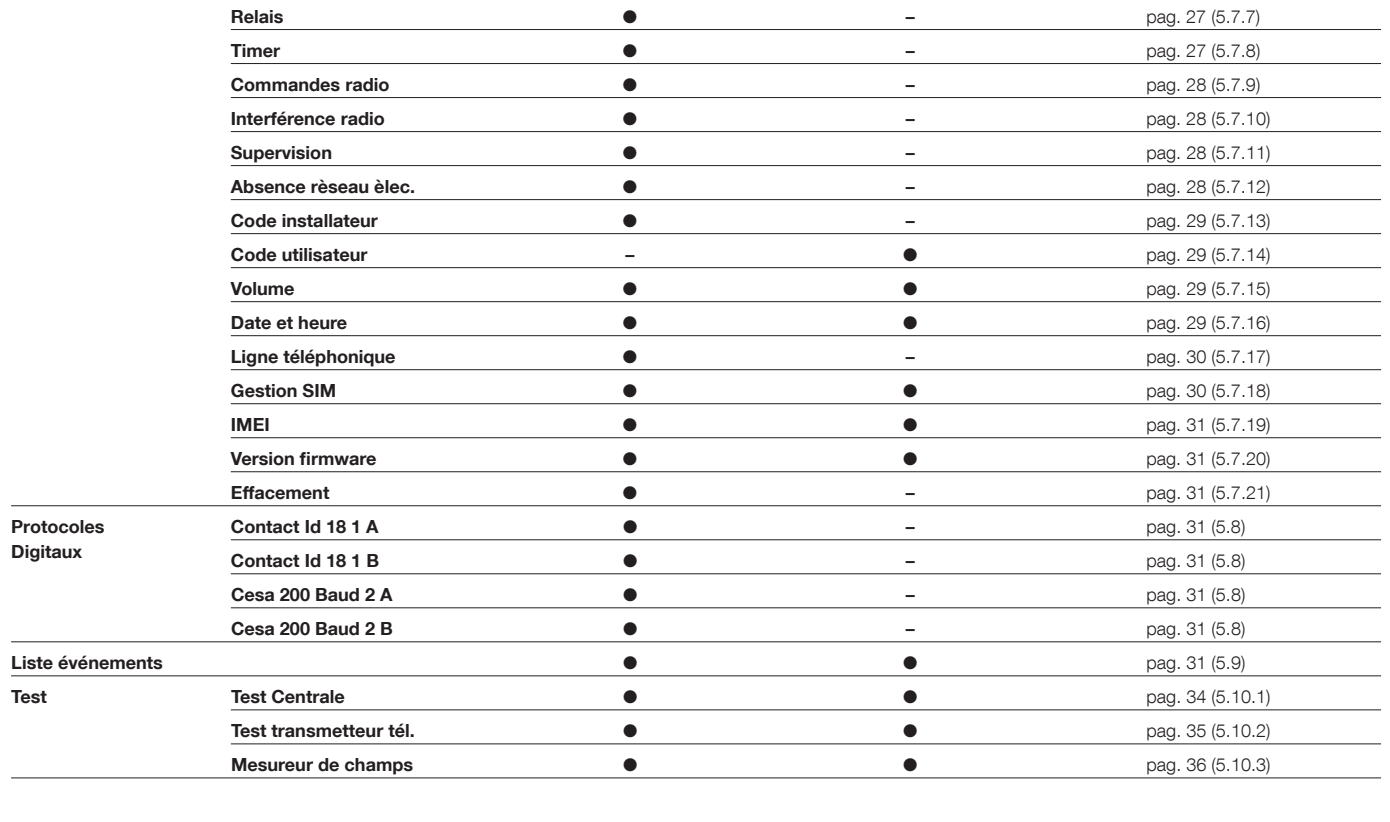

# 5.3 - Programmation de la centrale d'alarme HSCU2

# Avertissement ! – Effectuez toutes les programmations rapportées dans ce paragraphe en suivant la séquence indiquée.

Accès au menu de programmation :

- 01. Dans le menu principal touchez l'icône « Alarmes »
- 02. Vérifiez que l'alarme soit désactivée. Dans le cas contraire, demandez à l'Utilisateur de désactiver le système.
- 03. Déroulez avec les flèches pour le déroulement vertical et sélectionnez le « Menu »
- 04. Insérez le « Code installateur » (précédemment programmé).
- 05. Confirmez avec « OK ».
- 06. Sélectionnez l'entrée désirée en suivant les indications rapportées ensuite (par exemple : « instruments » > « télécommandes » ...).

# 5.4 - Menu principal - Dispositifs

Pour obtenir et programmer tous les éléments composant le système d'alarme, sélectionnez l'entrée Dispositifs et suivez les instructions des sous-menus rela $t$ ifs (fig. 17).

# 5.4.1 - Programmation des Codes d'accès

La procédure programme le code qui servira à l'utilisateur pour activer ou désactiver l'alarme. Vous pouvez programmer jusqu'à 32 codes. Chacun doit être personnalisé avec 4 paramètres, dont l'assignation des zones (A,B,C,D,E,F) que le code pourra activer et désactiver.

## 01. Sélectionnez Code d'accès.

- 02. Sélectionnez l'un des 32 codes pro
- 03. Touchez « Ajouter » et complétez l'écran (fig. 18) avec les

naramètres suivants Armement : (permet de préciser les zones à jumeler que vous voulez activer avec le code que vous programmez). Touchez « Armement » et choisissez les zones (A,B,C,D,E,F) à jumeler au code que vous

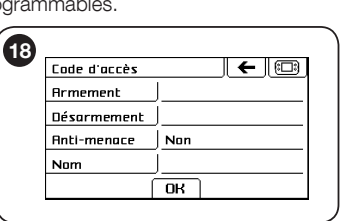

programmez. Pour finir confirmez avec « OK ».

Désarmement : (permet de préciser les zones que vous voulez désactiver avec le code que vous programmez).

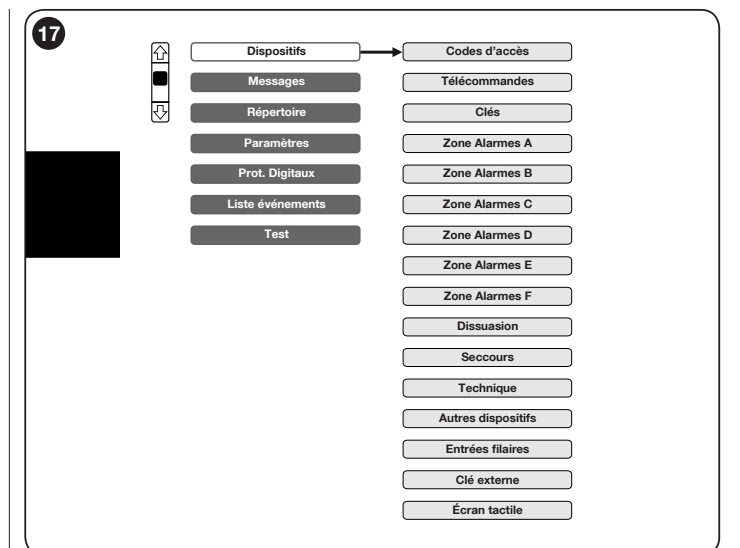

Touchez « Désarmement » et choisissez les zones (A,B,C,D,E,F) à jumeler au code que vous programmez. Pour finir confirmez avec  $\cdot$  OK ».

Anti-menace : (permet toujours de désactiver une alarme et, simultanément, d'appeler les numéros prévus pour la demande d'« événement secours ». Utilisez ce code uniquement en cas de danger).

Touchez « **Anti-menace** » et choisissez « OUI » ou « NON ». Pour finir confirmez avec « OK ».

Nom : (permet de jumeler le nom de l'utilisateur qui l'utilisera avec le code). Touchez « Nom » et écrivez le nom de l'utilisateur (9 caractères maximum). Pour finir confirmez avec  $\cdot$  OK ».

- 04. Confirmez avec « $OK \rightarrow$ .
- 05. Insérez un code d'accès à 5 chiffres ; pour finir confirmez avec « OK » (la centrale émet un bip de confirmation ; 3 bips indiquent que le code est déjà présent).

#### Modification ou annulation d'un code existant :

01. Sélectionnez l'un des codes programmés.

- 02. Pour modifier sélectionnez « Afficher » puis reprenez à partir du paragraphe 5.4.1.
- **03.** Pour annuler sélectionnez « **Eliminer** » puis confirmez en sélectionnant « OUI » et en appuyant sur « OK ». La centrale émet un bip de confirmation et un message de confirmation d'annulation s'affiche à l'écran. Appuyez sur « OK » pour revenir au menu « Codes d'accès ».

Sélectionnez l'icône pour revenir au menu dispositifs

#### 5.4.2 - Programmer une télécommande (HSTX4, HSTX8)

La procédure programme une télécommande qui servira à l'utilisateur pour activer ou désactiver l'alarme. Vous pouvez programmer jusqu'à 32 télécommandes et chacune doit être personnalisée avec quatre paramètres, dont l'assignation des zones (A,B,C,D,E,F) que la télécommande pourra activer et désactiver

#### Programmation d'une télécommande :

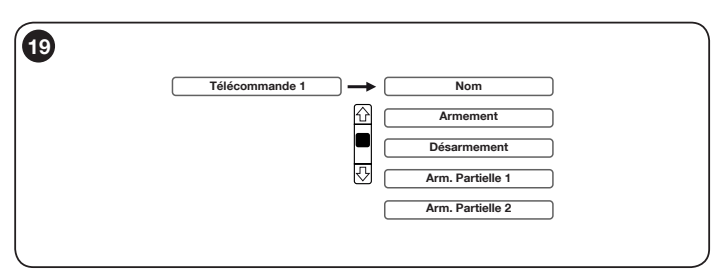

#### 01. Sélectionnez « Télécommandes »

- 02. Sélectionnez l'une des 32 télécommandes programmables.
- 03. Touchez « Ajouter » et complétez l'écran (fig. 19) avec les paramètres suivants:

Nom : (permet de jumeler le nom de l'utilisateur qui l'utilisera avec la télécommandel.

Touchez « Nom » et écrivez le nom de l'utilisateur. Pour finir confirmez avec  $\alpha$  OK  $\alpha$ 

Armement : (permet de préciser les zones que vous voulez activer avec la télécommande que vous programmez).

Touchez « **Armement** » et choisissez les zones à jumeler à la télécommande que vous programmez. Pour finir confirmez avec « OK »

Désarmement : (permet de préciser les zones que vous voulez désacti-

ver avec la télécommande que vous programmez).

Touchez « Désarmement » et choisissez les zones à jumeler à la télécommande que vous programmez.

Arm. Partielle 1 : (permet de préciser une portion du système que vous voulez activer avec la télécommande que vous programmez).

Touchez « Act.Partielle 1 » et choisissez les zones à jumeler à la télécommande que vous programmez. Pour finir confirmez avec «  $OK \rightarrow$ 

Arm. Partielle 2 : (permet de préciser une portion du système que vous voulez activer avec la télécommande que vous programmez. Pour activer la seconde touche de la télécommande à la gestion de la seconde partielle, lisez la procédure sur les accessoires du guide d'installation de la Centrale HSCU2). Cliquez sur la flèche <a>[C]</a> et sélectionnez « <a>Arm. Partielle 2 » et choisissez les zones à jumeler à la télécommande que vous programmez. Pour finir confirmez avec « OK ».

- 04. Confirmez avec « OK »
- 05. Appuyez sur « OK » pour initier l'acquisition puis appuyez simultanément sur les touches «  $On$  » et «  $Off$  » de la télécommande. La centrale émet un bip de confirmation (3 bips indiquent que la télécommande est déjà présente).
- 06. Confirmez avec « OK » les paramètres émis.

# Modification ou annulation d'une télécommande existante :

01. Sélectionnez l'une des télécommandes programmées.

- 02. Pour modifier sélectionnez « Afficher » puis reprenez à partir du paragraphe  $5.4.2$ .
- **03.** Pour annuler sélectionnez « **Eliminer** » puis confirmez en sélectionnant « OUI » et en appuyant sur « OK ». La centrale émet un bip de confirmation et un message de confirmation d'annulation s'affiche à l'écran. Appuyez sur « OK » pour revenir au menu « Télécommandes ».

Sélectionnez l'icône | ← | pour revenir au menu dispositifs.

# 5.4.3 - Programmer une clé de proximité (HSB1)

Le clavier à écran tactile intègre un lecteur de clés de proximité (badge à transpondeur). Si dans la centrale, au moins une clé de proximité a été mémorisée, ce lecteur s'active immédiatement à la mise en marche du clavier à écran tactile ; celui-ci reste actif pendant quelques secondes, vous pourrez ensuite le réactiver en touchant le symbole correspondant. La procédure programme une clé électronique qui servira à l'utilisateur pour activer ou désactiver l'alarme. Vous pouvez programmer jusqu'à 32 clés et chacune doit être personnalisée avec 3 paramètres, dont l'assignation des zones (A,B,C,D,E,F) que la clé pourra activer et désactiver.

# Programmation d'une clé :

#### 01. Sélectionnez « Clés »

02. Sélectionnez l'une des 32 clés programmables.

03. Touchez « Ajouter » et complétez l'écran (fig. 19) avec les paramètres suivants : Armement : (permet de préci-

ser les zones que vous voulez activer avec la clé que vous proarammez).

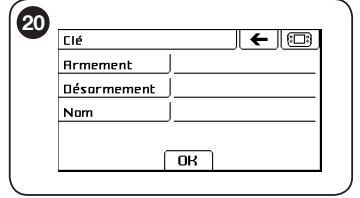

Touchez « Armement » et choisissez les zones (A,B,C,D,E,F) à jumeler à la clé que vous pro-

grammez. Pour finir confirmez avec « OK ».

Désarmement : (permet de préciser les zones (A,B,C,D,E,F) à jumeler à la clé que vous programmez).

Touchez « Désarmement » et choisissez les zones à jumeler à la clé que vous programmez. Pour finir confirmez avec « OK ».

Nom : (permet de jumeler à la clé le nom de l'utilisateur qui l'utilisera).

Touchez « Nom » et écrivez le nom de l'utilisateur. Pour finir confirmez avec  $\triangleleft$  OK  $\triangleright$ .

- 04. Confirmez avec « OK ».
- 05. Touchez encore « OK » et puis approchez la clé de l'angle en bas à gauche du clavier à écran tactile, jusqu'à ce que vous entendiez un bip de confirmation (3 bips indiquent que la clé est déjà présente).
- 06. Pour finir, confirmez les paramètres émis avec « OK ».

## Modification ou annulation d'une clé existante :

- 01. Sélectionnez l'une des clés programmées.
- 02. Pour Modifier sélectionnez « Afficher » puis reprenez à partir du paragraphe 5.1.3.
- **03.** Pour annuler sélectionnez « **Eliminer** » puis confirmez en sélectionnant « OUI » et en appuyant sur « OK ». La centrale émet un bip de confirmation et un message de confirmation d'annulation s'affiche à l'écran. Appuyez sur « OK » pour revenir au menu « Codes clés ».

Sélectionnez l'icône  $\left( \right. \leftarrow \left. \right\vert$  pour revenir au menu dispositifs.

#### 5.4.4 - Programmer un détecteur anti-intrusion

18 La procédure permet d'associer à la centrale un détecteur de type anti-intrusion (volumétriques, contacts magnétiques etc.). Vous pouvez programmer un seul détecteur « Ajouter 1 détecteur » ou une paire de détecteurs, jumelés entre eux, « Ajouter 2 détecteurs »

Avant de programmer un dispositif vous devez :

- avoir décidé dans quel regroupement l'assigner (zone A,B,C,D,E,F) ;

- si nécessaire, modifiez les réglages d'usine des Commutateurs DIP présents dans le détecteur : voir, pour chaque détecteur, la fiche accessoires du guide d'installation de la centrale HSCU2.

Attention ! - Un détecteur peut appartenir à une seule zone et, pour le déplacer dans une autre zone, vous devez l'annuler et le reprogrammer dans la nouvelle zone.

#### Programmation d'un détecteur :

- 01. Sélectionnez la zone à laquelle associer le détecteur « Zone alarme A » ou **B. C. D. E. F.**
- 02. Sélectionnez l'un des détecteurs programmables : touchez « Ajouter 1 détecteur ».
- 03. Complétez l'écran (fig. 21) avec les paramètres suivants

Retard: Touchez « Retard » et tapez le temps de retard de l'alarme envoyé par le détecteur  $(0$  Sec = alarme immédiate). Ce retard laissera le temps à l'utilisateur de rentrer chez lui et de désactiver l'alarme sans déclencher le détecteur. Pour finir confirmez avec « OK ».

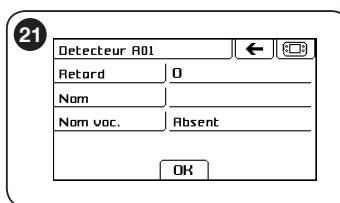

Nom : Touchez « Nom » et écrivez le nom à assigner au détecteur (exemple « cuisine »). Pour finir confirmez avec « OK ».

Nom vocal : Touchez « Nom Vocal » et enregistrez le nom à assigner au détecteur (exemple : « cuisine »).

#### 04. Confirmez avec « OK ».

05. Touchez encore « OK » puis insérez la pile dans le détecteur. La centrale émet un bip de confirmation (3 bips indiquent que le détecteur est déjà présent).

06. Appuyez sur « OK » pour sauvegarder.

#### Programmation de 2 détecteurs jumelés :

Cette fonction sert à réduire les éventuelles alarmes inappropriées. Lorsque la fonction est active, la centrale active l'alarme uniquement si elle reçoit la signali-

sation des deux détecteurs, dans un temps maximum de 30 secondes entre une signalisation et l'autre.

Attention ! - Les deux détecteurs doivent être programmés l'un après l'autre. Si l'un des détecteurs a déjà été programmé, annulez-le avant avec la procédure « Modification ou annulation d'un détecteur ».

- 01. Sélectionnez la zone à laquelle associer les deux détecteurs : "Zone alarme A », ou B, C, D, E, F.
- 02. Sélectionnez l'un des détecteurs programmables : sélectionnez « Ajouter 2 détecteurs »
- 03. Complétez l'écran suivant avec les paramètres suivants :

Nom : Touchez « Nom » et écrivez le nom à assigner à la paire de détecteurs (exemple : « cuisine »). Pour finir confirmez avec «  $OK$  ».

Nom vocal : Touchez « Nom Vocal » et enregistrez le nom à assigner à la paire de détecteurs (exemple : « cuisine »).

- 04. Confirmez avec « OK ».
- 05. Appuyez sur « OK » puis insérez la pile dans le premier détecteur (la centrale émet un bip de confirmation ; 3 bips indiquent que le détecteur est déià présent).
- 06. Touchez encore « OK » puis insérez la pile dans le second détecteur (la centrale émet un bip de confirmation ; 3 bips indiquent que le détecteur est déjà présent).
- 07. Appuyez sur « OK » pour sauvegarder.

# Modification ou annulation d'un détecteur :

- 01. Sélectionnez le détecteur à modifier ou annuler.
- 02. Pour Modifier sélectionnez « Afficher » puis reprenez à partir du paragraphe 5.4.4.
- 03. Pour annuler sélectionnez « Eliminer » puis confirmez en sélectionnant « OUI » et en appuyant sur « OK ». La centrale émet un bip de confirmation et un message de confirmation d'annulation s'affiche à l'écran. Appuyez sur « OK » pour revenir au menu « Zone alarme ».

Sélectionnez l'icône | ← | pour revenir au menu dispositifs.

#### 5.4.5 - Programmez les touches pour les demandes de secours et de dissuasion

La procédure permet de programmer les touches de demande de secours ou de dissuasion, présentes sur les télécommandes et les claviers.

01. Sélectionnez « Dissuasion » ou « Secours ».

02. Dans la liste qui s'affiche, touchez une ligne, appuyez sur « Ajouter » et

complétez l'écran suivant avec les paramètres suivants :

Nom : Touchez « Nom » et écrivez le nom à assigner à l'événement  $\overline{\text{(example : « seconds »)}}$ . Pour finir, confirmez avec «  $\overline{\text{OK}}$  ».

Nom vocal : Touchez « Nom Vocal » et enregistrez le nom à assigner à l'événement (exemple : « secours grand-mère »).

- 04. Confirmez avec « OK ».
- 05. Touchez encore « OK » puis, sur la télécommande (ou sur le clavier) les icônes ou , appuyez et gardez la touche avec laquelle générer l'alarme Dissuasion ou Secours pressée pendant 10 secondes (la centrale émet un bip de confirmation ; 3 bips indiquent que la télécommande est déjà présente). 06. Pour finir confirmez avec « OK ».

Pour activer l'envoi de messages vocaux ou de SMS de demande de secours ou de dissuasion, voir le paragraphe 5.5.

#### 5.4.6 - Programmer un Détecteur Technique

La procédure permet d'associer à la centrale un détecteur de type technologique (par exemple, ceux pour l'inondation, la fumée etc.) Ce type de détecteur doit être programmé dans le regroupement spécifique « Technique ». Ce regroupement est toujours actif.

01. Sélectionnez le dispositif « Technique ».

02. Sélectionnez l'un des détecteurs programmables et appuyez sur « Ajouter ». 03. Complétez l'écran suivant avec les paramètres suivants :

Nom : Touchez « Nom » et écrivez le nom à assigner au détecteur (exemple « fumée cuisine »). Pour finir confirmez avec « OK ».

Nom vocal : Touchez « Nom Vocal » et enregistrez le nom à assigner au détecteur (exemple : « fumée »).

- 04. Confirmez avec « OK ».
- 05. Touchez encore « OK » puis insérez la pile dans le détecteur. La centrale émet un bip de confirmation (3 bips indiquent que le détecteur est déjà présent).

- HSDIW01 (sonde inondation) : doit être branchée par câble au HSDID11 ; pour effectuer la programmation voir la fiche accessoires du guide d'installation de la centrale HSCU2.

# 5.4.7 - Programmer d'autres dispositifs

Outre la sirène intégrée dans la centrale, d'autres sirènes radio sont disponibles et sont présentes dans le système, elles doivent être associées à la centrale dans le mode suivant.

# Sirène de l'intérieur (HSSI) :

01. Insérez les piles dans la sirène.

02. (dans les 60 secondes) Sur le clavier à écran tactile, ou avec une télécommande, activez et désactivez l'alarme (la sirène émet 6 bips de confirmation).

Important - Cette opération devra être exécutée à chaque changement de piles de la sirène.

# Sirène de l'extérieur (HSSO1) :

#### 01. Sélectionnez « Autres dispositifs ».

02. Sélectionnez un dispositif dans la liste, appuyez sur ajouter et complétez l'écran suivant avec les paramètres suivants :

Nom : Touchez « Nom » et écrivez le nom à assigner au dispositif (exemple « sirène »). Pour finir confirmez avec « OK ».

Nom vocal : Touchez « Nom Vocal » et enregistrez le nom à assigner au dispositif (exemple : « sirène »).

- 03. Confirmez avec « OK ».
- 04. Touchez encore « OK » puis insérez les piles dans la sirène (la centrale émet un bip de confirmation).
- 05. À ce point, fixez la sirène au mur, en suivant les instructions rapportées dans la fiche accessoires du guide d'installation de la centrale HSCU2.
- 06. À la fermeture du couvercle, la sirène émet un bip et commence à clignoter. Donc, désactivez immédiatement l'alarme avec le clavier écran tactile ou une télécommande.
- 07. À ce point, la sirène émet 6 bips pour signaler que la programmation a été effectuée.

# 5.4.8 - Entrées filaires

Les centrales HSCU2GC et HSCU2C sont pourvues d'une planchette à bornes sur laquelle 6 entrées sont disponibles pour autant de lignes que celles pouvant être branchées à partir des détecteurs (avec sortie à contact NC) ; elles disposent également de 3 entrées anti-sabotage (contact NC). Pour en savoir plus sur les branchements voir le guide d'installation de la centrale HSCU2.

La présence de ces entrées est reconnue par la centrale en auto-apprentissage. Si ensuite vous souhaitez supprimer ces entrées, il vous suffit de configurer la fonction « Test » dans la centrale et de supprimer les connexions.

Ces entrées sont configurées par défaut d'usine avec le jumelage standard suivant (vous pouvez modifier le jumelage à tout moment) :

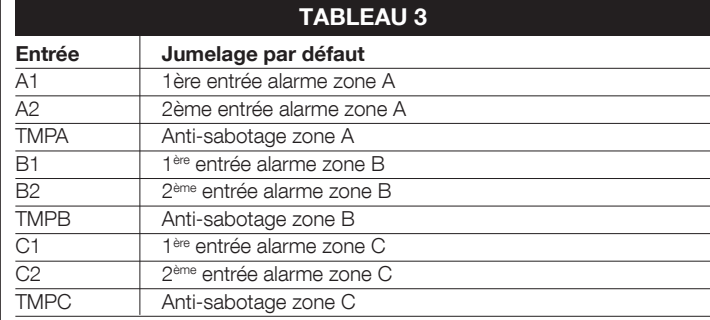

Comme pour les détecteurs branchés par radio, pour ceux branchés par câble aux entrées vous pouvez programmer :

- · La zone d'alarme associée (A, B, C, D, E, F)
- Le temps de retard à l'entrée
- · L'étiquette de test
- · Un message vocal de reconnaissance

Pour chaque entrée anti-sabotage vous pouvez associer :

· La zone d'alarme associée (A, B, C, D, E, F)

# 5.4.9 - Clé externe

Les centrales HSCU2GC et HSCU2C disposent d'une entrée « CLÉ » à laquelle il est possible de brancher un contact pour activer ou désactiver la centrale ; l'activation peut être totale ou partielle selon la programmation. Le contact doit être : fermé, pour une centrale désactivée et, ouvert, pour une centrale activée.

La centrale active son propre état en fonction du changement d'état du contact, mais elle peut ensuite être

commandée par d'autres dispositifs, par exemple. les télécommandes avec lesquelles il est possible de désactiver la centrale même si le contact « CLÉ» est ouvert.

01. Sélectionnez « Clés externes » et activez les paramètres dans l'écran suivant (fig. 22) :

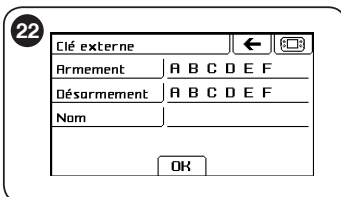

Activation et configurez les zones à activer.

Désactivation et configurez les zones à activer.

Nom pour associer un nom à la commande manuel clé externe.

02. Confirmez avec « OK ».

03. Confirmez avec « OK » pour sauvegarder.

#### 5.4.10 - Programmation de l'écran tactile

Vous pouvez utiliser 4 autres claviers écran tactile maximum en plus du clavier écran tactile principal.

- Sélectionnez écran tactile.

- Sélectionnez l'un des 4 écrans tactiles pas encore assignés puis appuyez sur « Aiouter ».
- Insérez les piles dans le nouveau clavier à écran tactile
- Touchez le nouveau clavier  $\boxed{\blacktriangleright}$  et déroulez avec  $\boxed{\lozenge}$ , puis sélectionnez  $l'$ icône « **Union** »  $\boxed{\frac{\mathbb{F}^3}{\mathbb{F}^3}}$ .
- Sur le nouveau clavier touchez « **Nouveau lien** » et confirmez avec « **OK** »
- Confirmez avec « OK » sur le clavier Principal et le nouveau clavier s'affichera dans la liste.

#### Note - L'écran tactile utilisé est identifié dans la liste par le biais des symboles  $\alpha < \alpha$ .

# Modification ou annulation d'un clavier à écran tactile existant :

01. Sélectionnez l'écran tactile à annuler ou à modifier.

- 02. Pour modifier sélectionnez « Renommer » et modifiez le nom à associer au nouvel écran tactile. Appuyez sur « OK » pour confirmer.
- 03. Pour annuler sélectionnez « Eliminer » puis confirmez en sélectionnant « **OUI** » et en appuyant sur « **OK** ». La centrale émet un bip de confirmation et un message de confirmation d'annulation s'affiche à l'écran. Appuyez sur « OK » pour revenir au menu.

# 5.4.11 - Programmer un clavier (HSKPS)

La procédure associe un clavier à la centrale. Ceci permettra à l'utilisateur d'exécuter l'activation totale ou partielle et la désactivation de l'alarme, en utilisant les divers « codes d'accès » programmés dans le clavier (n'utilisez pas le « code installateur » ou le « code utilisateur maître »).

- 01. Insérez les piles dans le clavier (retirez la languette isolante) ; un bip est émis et tous les voyants clignotent pendant 60 secondes.
- 02. Avant 60 secondes, utilisez le clavier à écran tactile pour activer et désactiver immédiatement l'alarme en utilisant un code d'accès (à la désactivation

6 bips seront émis pour confirmer la mémorisation).

Important - Le clavier est activé pour agir exclusivement sur les zones A, B, C. Chaque code d'accès activé même pour une seule des zones D, E, F sera refusé

#### Important - Cette opération devra être exécutée à chaque changement de piles du clavier.

# 5.5 - Messages

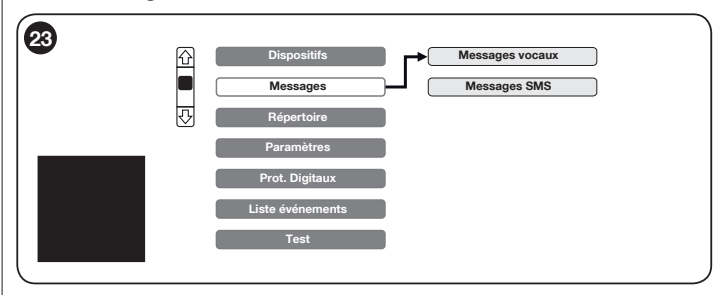

#### 5.5.1 - Messages vocaux

Cette partie permet d'enregistrer les messages vocaux de l'alarme qui seront envoyés aux numéros respectifs du répertoire (ceux auxquels le message a été jumelé pendant la programmation). 6 messages sont disponibles (plus le message N°7) pour un maximum de 240 secondes d'enregistrement total.

Chacun de ces messages propose un événement déterminé pré programmé par défaut d'usine (voir le tableau suivant).

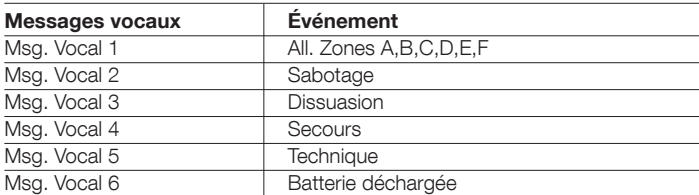

Sélectionnez le message à enregistrer ( $fig. 24$ ).

# ÉVÉNEMENT

Si vous souhaitez le modifier, sélectionnez « Événement » et choisissez celui désiré et confirmez avec « OK » (voir le tableau 3)

#### Message vocal avec événement réglé All. Zones

Normalement, le message est envoyé après une alarme provenant de l'une des zones. Pendant l'exécution de la procédure précédente, vous pouvez uniquement associer les zones pour lesquelles vous souhaitez recevoir un message en cas d'alarme. Après avoir confirmé l'événement « All. Zones » la fenêtre dans laquelle activer les zones associées à ce message s'affichera.

#### Message vocal N°7

Ce message est un rappel qui est lu par la centrale à l'utilisateur lorsque ce dernier appelle la centrale. S'il n'y a aucun actionnement domotique, il suffit que le message décrive les opérations normales de contrôle.

Exemple de texte du message :

- pour vérifier l'état de la centrale appuyez sur : 0, #
- pour désactiver la centrale appuyez sur :  $0, *$ , 0, #

- pour l'armement totale de la centrale appuyez sur :  $0, *$ ,  $1, *$ 

Si des actionnements domotiques à distance sont prévus (mises en marche de lumières, commande d'appareils électriques, etc.), vous devez enregistrer les informations sur comment exécuter les diverses commandes selon les actionneurs présents dans le message

La liste complète des commandes est disponible dans le tableau du Mode d'emploi fourni avec la centrale.

# ENREGISTRER UN MESSAGE VOCAL

Sélectionnez « Msg Vocal » et enregistrez le message.

Appuyez sur l'icône  $\bigcirc$  pour commencer l'enregistrement

Appuyez sur l'icône  $\square$  pour terminer l'enregistrement

Appuyez sur **D** pour sauvegarder et retourner au menu précédent

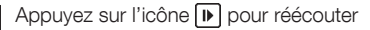

Appuyez sur l'icône il pour annuler

La barre met en relief le temps d'enregistrement encore disponible.

Appuvez sur « $OK$  » pour confirmer et dans l'écran suivant « OK » pour sauvegarder et retournez au menu « Messages vocaux » (fig. 25)

Sélectionnez l'icône  $\leftarrow$  pour revenir au menu « Messages ».

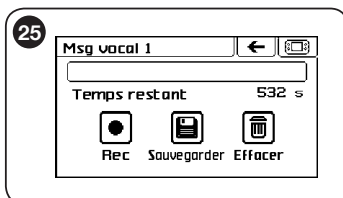

## 5.5.2 - Messages sms (uniquement pour les versions HSCU2GW et HSCU2GC avec module GSM intégré)

Cette partie permet d'écrire les messages SMS de l'alarme qui seront envoyés aux numéros respectifs du répertoire (ceux auxquels le message a été jumelé pendant la programmation). 6 messages maximum sont disponibles.

Sélectionnez « Message SMS » puis le numéro du message à personnaliser  $(SMS 1)$ .

À partir de ce point, les opérations sont similaires à celles des messages vocaux, à la différence que les messages SMS sont des messages texte et doivent être écrits à l'aide du clavier alphanumérique, comme sur un téléphone mobile

La longueur maximum du texte est de 24 caractères.

Chacun de ces SMS propose un événement déterminé pré programmé par défaut d'usine (voir le tableau suivant).

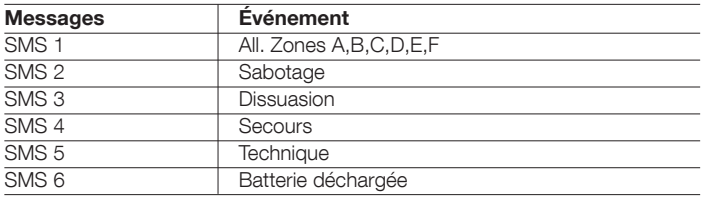

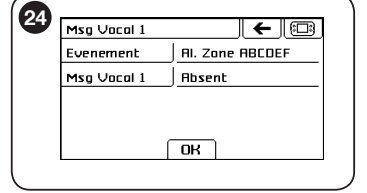

#### 5.6 - Répertoire

Cette partie permet de mémoriser les noms et les numéros de téléphone des personnes auxquelles seront envoyés les messages de l'alarme et les informations techniques du système. Le répertoire (fig. 26) peut contenir jusqu'à 64 positions (entrées).

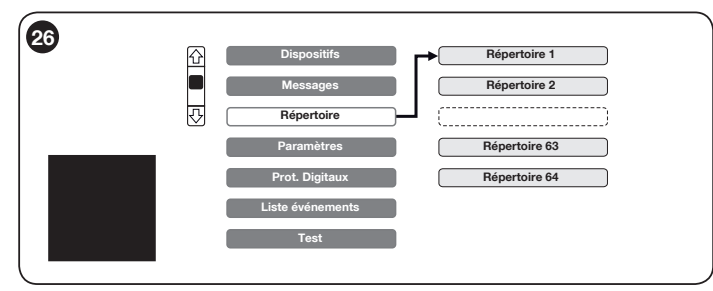

Sélectionnez la position dans « Répertoire », appuyez sur « Ajouter » et insérez les données du contact téléphonique.

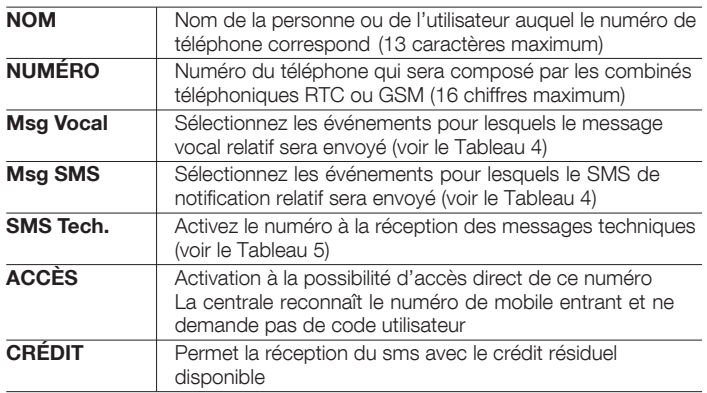

# Notes pour l'enregistrement des numéros dans le répertoire :

Contrôle de la ligne téléphonique : normalement, la centrale écoute la tonalité

de la ligne libre RTC avant de passer l'appel. Si la ligne est en dérangement, la centrale peut ne pas reconnaître la ligne libre. Donc, si vous le souhaitez, vous pouvez annuler le contrôle en insérant le symbole 4 pendant la phase de programmation, comme premier chiffre du numéro de téléphone.

Pauses entre numéros : si une pause a lieu entre un chiffre et un autre pendant la composition de numéros, insérez le symbole « P » au moment où la pause a lieu.

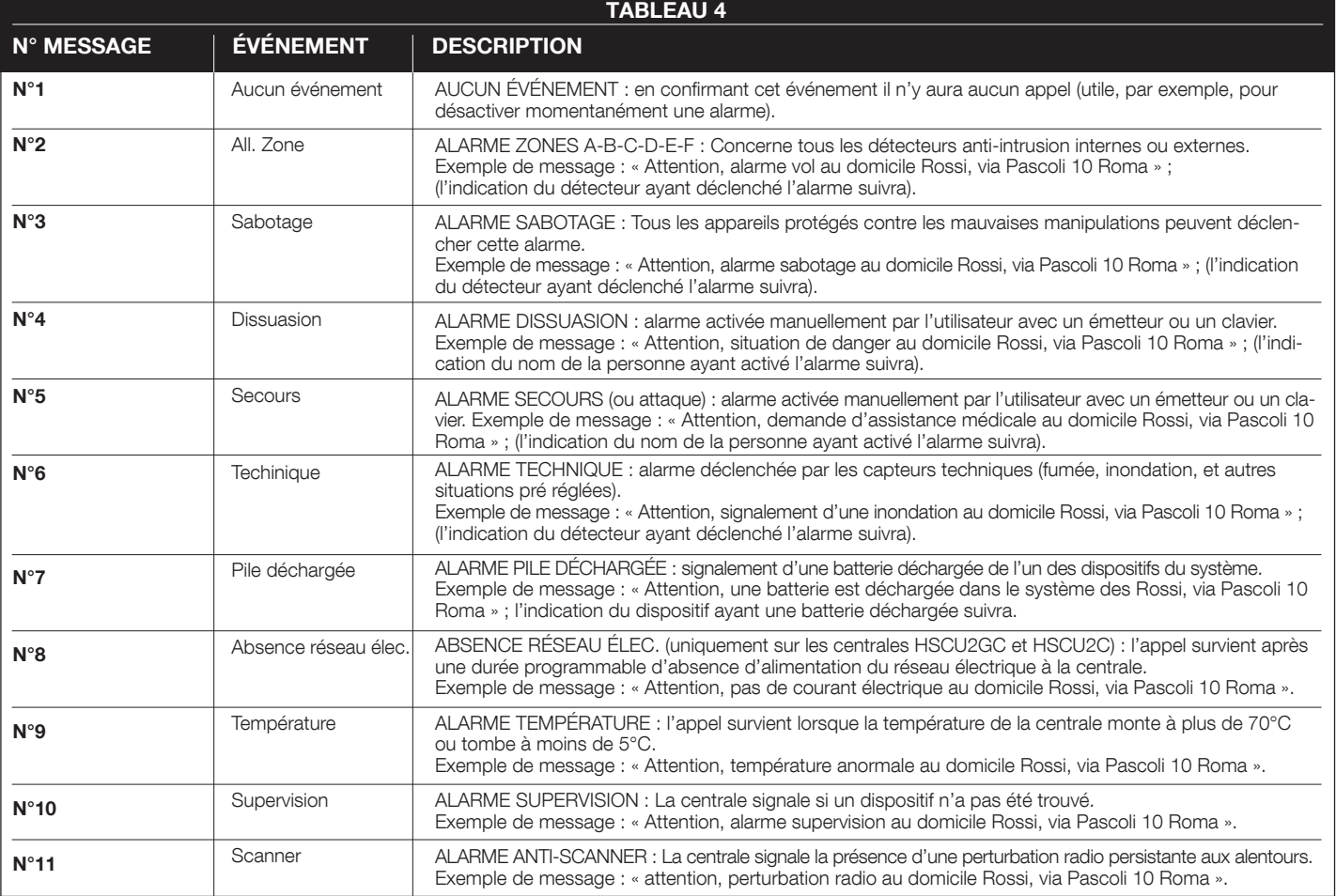

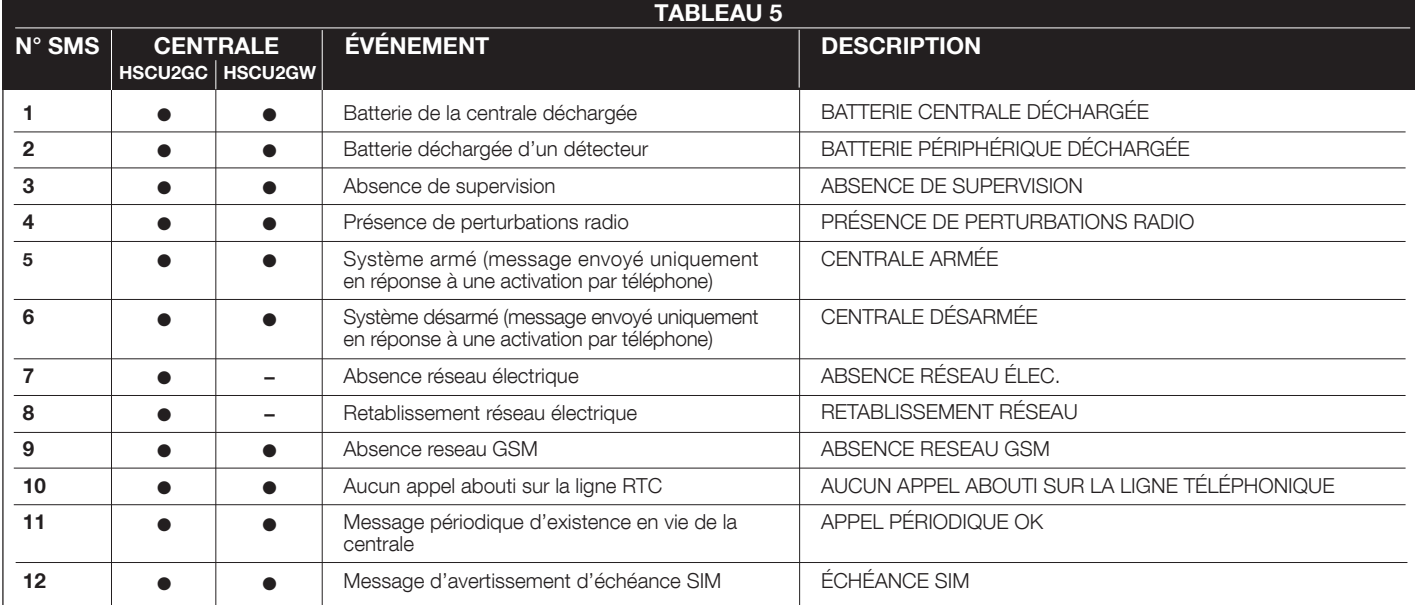

# 5.7 - Réglages

Dans ce menu (fig. 27) vous pouvez configurer des paramètres pour adapter le fonctionnement de la centrale à des situations d'utilisation spécifiques

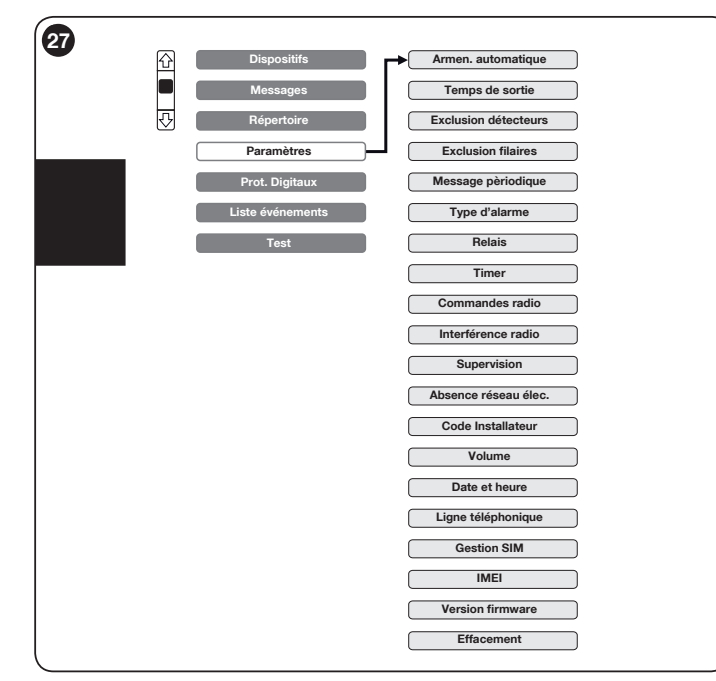

# 5.7.1 - Armement automatique

Permet d'activer l'activation de la centrale (totale ou partielle) à un horaire désiré et pré configuré. La désactivation devra se faire manuellement.

Attention ! - Vérifiez que la date et l'heure de la centrale soient correctes.

01. Sélectionnez « Armement automatique ».

- 02. Dans l'écran qui s'affiche, touchez « **Armement** » et choisissez « OUI » ; puis, confirmez avec « OK ».
- **03.** Touchez « **Zones** » et précisez les zones à activer ; puis, confirmez avec « **OK** ». | réglée (exemple : à 20 h 30 et répété toutes les 24 heures).
- 04. Touchez « Heures » et précisez à quelle heure de la journée vous souhaitez activer automatiquement l'alarme ; puis, confirmez avec «  $OK$  ».
- 05. Précisez les minutes ; puis, confirmez avec « OK ».
- 06. Pour finir, confirmez à nouveau avec « OK ».

# .2 - Temps de sortie

Permet de définir le temps de retard entre l'activation et l'entrée en exercice du système d'alarme, temps pour sortir du bâtiment sans déclencher une alarme. Par défaut le retard est de 60 secondes

- 01. Sélectionnez « Temps de sortie ».
- 02. Dans l'écran qui s'affiche, écrivez le temps en secondes (de 0 à 99) et confirmez avec  $\cdot$  OK ».

# Exclusion détecteurs

Si nécessaire, vous pouvez exclure du système un détecteur et le réactiver plus tard. Cette procédure ne l'annule pas définitivement mais l'exclut de l'utilisation (les alarmes envoyées par ces capteurs ne seront pas suivies même dans la Liste des événements).

01. Sélectionnez « Exclusion détecteurs ».

02. Dans la liste qui s'affiche, sélectionnez le détecteur et réglez-le sur « Activé » ou « Exclus », confirmez avec « OK ».

Confirmez avec « OK » et appuyez sur  $\leftarrow$  pour retourner au menu réglages.

5.7.4 - Exclusion filaires (uniquement disponible dans les centrales HSCU2C et HSCU2GC)

Si nécessaire, vous pouvez exclure du système un détecteur filaire et le réactiver plus tard. Cette procédure ne l'annule pas définitivement mais l'exclut de l'utilisation (les alarmes envoyées par ces capteurs ne seront pas suivies même dans la Liste des événements).

#### Sélectionnez Exclusion filaire

Dans la liste qui s'affiche, sélectionnez le/les détecteur/s que vous voulez exclure et réglez-le(s) sur « Activé – Exclus ».

Confirmez avec « OK » et appuyez sur  $\leftarrow$  pour retourner au menu réglages.

# 5.7.5 - Message périodique

Permet d'activer l'envoi du SMS technique n°11 (voir le tableau 5) de la part de la centrale, à une heure précise de la journée et à une fréquence périodique pré

#### 01. Sélectionnez « Message périodique ».

- 02. Dans l'écran qui s'affiche, touchez « Armement » et choisissez « OUI » : puis, confirmez avec « OK ».
- 03. Touchez « Heures » et précisez à quelle heure de la journée vous souhaitez recevoir le SMS ; puis, confirmez avec « OK ».
- 04. Précisez les minutes ; puis, confirmez avec « OK ».
- 05. Touchez « Fréquence » et précisez après combien d'heures vous souhaitez recevoir de nouveau le message, depuis la dernière fois : « 12 », c'est-àdire après 12 heures ; « 24 », c'est-à-dire après 24 heures, etc...). Pour finir. confirmez avec  $\cdot$  OK ».

Attention ! - Après avoir programmé la fréquence du message périodique, vous devez activer la réception du SMS technique aux numéros de téléphone désirés (voir le paragraphe 5.5).

# .6 - Type d'alarme

Permet d'associer à chaque zone (A, B, C, D, E, F) un son désiré, pouvant être sélectionné parmi le son standard de la sirène et un message vocal dissuasif pouvant être enregistré dans la sirène depuis l'extérieur.

De cette façon, lorsqu'un détecteur déclenche l'alarme, la sirène émet le son programmé pour la zone à laquelle le détecteur appartient.

- 01. Sélectionnez « Type d'alarme ».
- 02. Dans l'écran qui s'affiche, choisissez une zone et associez le type d'alarme désiré : "Sirène » (son traditionnel du cor) ou « Vocal » (message vocal personnalisé enregistré dans la sirène externe. Pour l'enregistrement voir la fiche correspondante du Guide d'installation de la Centrale HSCU2. Pour finir, confirmez avec « OK »

Appuyez sur  $\leftarrow$  pour retourner au menu réglages.

#### 5.7.7 - Relais (uniquement disponible dans les centrales HSCU2C et HSCU<sub>2</sub>GC)

Les centrales HSCU2C et HSCU2GC disposent de deux sorties à relais programmables dans la centrale en fonction des événements déterminés (voir le tableau 6)

Par défaut d'usine, la sortie n°1 est configurée avec la fonction ON-OFF et la sortie n°2 avec la fonction « Alarme générale ».

Vous pouvez modifier ces réglages en choisissant entre les fonctions répertoriées dans le tableau.

Pour modifier, procédez comme suit :

• Dans le menu configuration sélectionnez l'entrée « RELAIS ».

- · Sélectionnez le relais à programmer (RELAIS 1 RELAIS 2).
- Annuyez sur « **Mode** » et sélectionnez l'un des événements à associer au relais (voir la liste des événements dans le tableau 6).
- Confirmez avec « OK ».
- Si possible, (voir le tableau) configurez également la durée de la commutation du relais (Valeur par défaut pré réglée en usine, veuillez consulter le tableau). Appuyez sur durée et configurez x combien de temps le relais reste commuté.
- Confirmez avec « OK » et appuyez sur  $\leftarrow$  pour retourner au menu réglages.

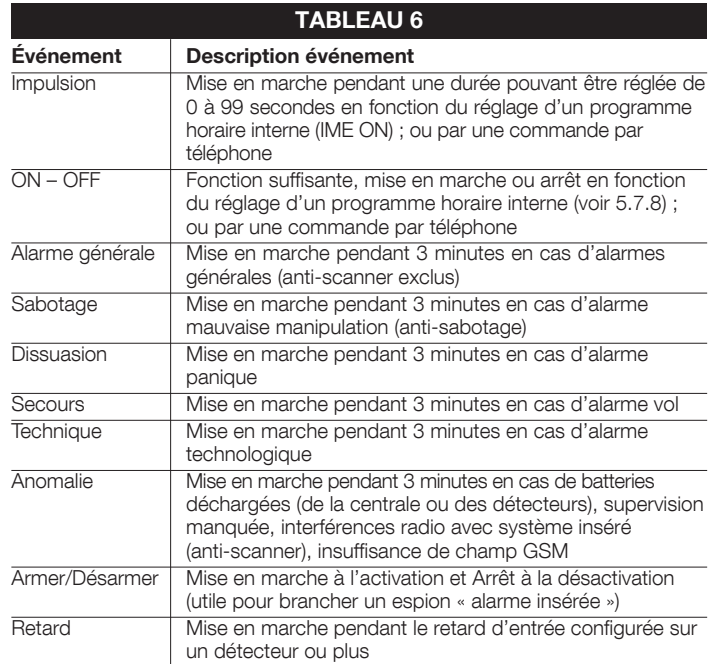

5.7.8 - Timer (uniquement disponible dans les centrales HSCU2C et HSCU2GC)

Les centrales HSCU2C et HSCU2GC disposent de deux sorties à relais pouvant être utilisées pour commander des appareils électriques (en ce qui concerne le branchement, veuillez suivre les indications du manuel de la centrale).

Vous pouvez programmer l'heure de début et de fin de la mise en marche dans le mode suivant :

- Vérifiez que le relais correspondant soit configuré avec événement « ON-OFF » ou « **impulsif** » (voir le chapitre précédent).
- Sélectionnez l'entrée « Timer » et par conséquent sélectionnez le « Timer associé au relais
- Timer 1 associé au relais 1 (dont l'événement est placé sur « ON-OFF » ou « impulsif »).
- Timer 2 associé au relais 2 (dont l'événement est placé sur « ON-OFF » ou  $\cdot$  impulsif  $\cdot$ ).
- Sélectionnez « **Armement** », puis « OUI » pour activer le timer et confirmez avec « OK ».
- Sélectionnez « ON » pour configurer l'heure de début.
- $-$  configurez « **HEURES** » confirmez avec «  $OK$  ».
- configurez « **Minutes** » en confirmant à la fin avec «  $OK$  ».
- Sélectionnez « OFF » pour configurer l'heure de fin de la mise en marche.
- $-$  configurez « HEURES » confirmez avec « OK ».
- configurez « **Minutes** » en confirmant à la fin avec «  $OK$  ».
- Sélectionnez « Jours ON » pour définir à quels jours de la semaine le timer sera activé.

• Sélectionnez les jours désirés et à la fin confirmez avec « OK ».

Dans l'écran « TIMER » (fig. 28) l'heure de début et de fin et les jours de la semaine pendant lesquels le timer sera activé s'afficheront. Confirmez avec « OK » et appuyez sur  $\leftarrow$  pour retourner au menu réalages.

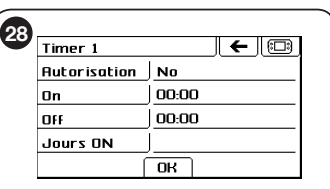

# 5.7.9 - Commandes radio

Les centrales disposent de 16 commandes radio. Celles-ci sont envoyées par radio à des récepteurs (HSTT2N et HSTT2L) pré réglés pour commander des moteurs de volets roulants, pour

définir la durée maximum du dérangement sinon la centrale signale l'événement en faisant retentir sa sirène et en envoyant le SMS technique n°4. 01. Sélectionnez « Interférence radio ».

.10 - Interférence radio

allumer des lumières ou des appareils électriques.

Les commandes peuvent être de deux types :

dant la durée prévue sur ce dernier).

• Sélectionnez « Commandes Radio ».

fiche de la commande radio sélectionnée.

02. Dans l'écran qui s'affiche, touchez « Armement » et choisissez « Oui » ; puis, confirmez avec « OK ».

Ces commandes peuvent être activées par des appels téléphoniques à la centrale ou directement, avec des transmetteurs ou des claviers, mémorisant spécialement leurs touches de commande (voir les instructions HSTT2N et HSTT2L).

– IMPULSIF (chaque commande met en marche la sortie du récepteur pen-

• Configurez le type de commande en sélectionnant « Impulsif » ou « ON – OFF ». • Avant de confirmer avec « OK » pré réglez le récepteur de manière à ce qu'il reçoive le code d'auto-apprentissage (voir les instructions spéciales du récepteur). • Confirmez avec « OK » et la commande est mémorisée et affichée dans la

• Confirmez avec « OK » et appuyez sur  $\leftarrow$  pour retourner au menu réglages.

Permet d'activer le contrôle des interférences radio aux alentours. Vous devez

– ON-OFF (une commande pour l'activation et une pour la désactivation).

Pour configurer ces commandes radio, procédez comme suit :

• Sélectionnez le numéro de la commande radio à configurer.

• Répétez la même procédure pour les autres commandes radio.

03. Touchez « Durée » et écrivez le temps en secondes (de 0 à 99) ; puis, confirmez avec « OK ». Note - La valeur par défaut d'usine est de 60 secondes ; il est recommandé de ne pas la réduire.

Attention ! - Après avoir programmé l'interférence radio, vous devez activer la réception du SMS technique aux numéros de téléphone désirés (voir le paragraphe 5.5).

# .11 - Supervision

Permet d'activer le contrôle régulier du fonctionnement normal des communications entre les dispositifs. L'absence de signal d'un dispositif, pendant environ 3 heures, provoque une signalisation spécifique dans la centrale et l'envoi du SMS technique n°3.

- 01. Sélectionnez « Supervision ».
- 02. Dans l'écran qui s'affiche, choisissez « Activée », Pour finir, confirmez avec  $\alpha$  OK  $\alpha$

Attention ! - Après avoir programmé la supervision, vous devez activer la réception du SMS technique aux numéros de téléphone désirés (voir le paragraphe 5.5).

5.7.12 - Absence réseau élec. (uniquement disponible dans les centrales HSCU2C et HSCU2GC)

L'absence d'alimentation du réseau électrique pendant une période réglable (30 minutes par défaut), provoque une signalisation spécifique dans la centrale et l'envoi du SMS technique n°7.

- · Sélectionnez l'entrée « Absence réseau élec. ».
- Sélectionnez « **Armement** » puis « **OUI** » pour activer la fonction, et confirmez avec « OK ».
- Sélectionnez « Durée » et configurez la durée maximum d'insuffisance réseau après laquelle envoyer le message de notification.

#### 5.7.13 - Code installateur (entrée uniquement visible si l'accès à la programmation a été effectué avec le code « installateur »)

- Permet de programmer le code installateur.
- 01. Sélectionnez « Cod. installateur »
- 02. Dans l'écran qui s'affiche, tapez un code personnel comprenant 4 à 8 chiffres. Pour finir, confirmez avec «  $OK$  ».

#### 5.7.14 - Code utilisateur (entrée uniquement visible si l'accès à la programmation a été effectué avec le code « utilisateur »)

Permet de programmer le code utilisateur.

- 01. Accédez au menu de programmation
- 02. Sur le clavier à écran tactile, touchez « Réglages », puis touchez « Cod. utilisateur »
- 03. Dans l'écran qui s'affiche, tapez un code personnel comprenant au moins 4 chiffres. Pour finir, confirmez avec « OK ».

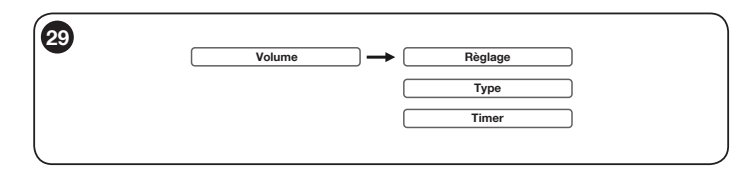

#### $5.7.15 - Volume$

Permet de régler le volume du quide vocal de la centrale et des messages vocaux par le biais d'une ligne téléphonique, pendant l'Armement totale ou partielle et la Désactivation (**fig. 29**). Grâce à la fonction Timer, vous pouvez définir un fuseau horaire pendant lequel la centrale sera mise en mode silencieux (exemple, la nuit).

30

Volume

 $\overline{\phantom{a}}$ 

l—

 $\sqrt{a^2 + b^2}$ 

 $|$  Oui  $12:00$ 

> $12:15$ LM US

 $\boxed{0R}$ 

 $\leftarrow$   $\Box$ 

 $\mathbf F$ 

 $\parallel\leftarrow\parallel$  (D)

• Sélectionnez « Volume »

#### Réglage du volume

# • Sélectionnez « Réalage ».

- Configurez donc avec les touches  $\overline{\Box}$  et  $\overline{\mathbf{H}}$  configurez le volume dési $r\acute{e}$  (fig. 30).
- Confirmez avec « OK » pour sauvegarder la configuration.

#### Guide vocal de la centrale

La centrale peut reproduire des

messages vocaux ou un bip à l'activation ou désactivation (pour reproduire des messages vocaux dans la centrale, la synchronisation avec l'écran tactile décrite au paragraphe 5.2.1 doit être faite.

- Sélectionnez « Volume » puis « Type ».
- · Sélectionnez « Messages vocaux » ou la tonalité « Bip »
- $\bullet$  Confirmez avec  $\cdot$  OK  $\cdot$

#### Volume du timer

- Si vous souhaitez supprimer les messages vocaux pendant un intervalle de temps, sélectionnez « Volume du timer » (fig. 31).
- Sélectionnez « Désarmement » puis « **OUI** » pour supprimer le message vocal et confirmez avec «  $OK \rightarrow$
- Sélectionnez l'heure d'activation en appuyant sur « ON » et en configurant « Heures » et « Minutes »

31

Timer

On Off

Désactivée

Jours ON

- Sélectionnez l'heure de désactivation en appuyant sur « OFF » et en configurant Heures et Minutes.
- · Sélectionnez « Jours ON » et définissez pendant quels jours de la semaine la fonction est active
- Confirmez avec « OK » et appuyez sur  $\vert \leftarrow \vert$  pour retourner au menu réglages.

# 5.7.16 - Date et heure

Permet de mettre à jour la date et l'horloge du système (fig. 32) ; ces données sont importantes car elles servent à l'activation automatique et à l'enregistrement de l'heure des événements

Vous pouvez également programmer le changement à l'heure légale en mode automatique.

- · Sélectionnez « Date et heure ».
- Sélectionnez « Date » et configurez ensuite « Jour » « Mois » « Année ».
- Sélectionnez « Heure » et configurez ensuite « Heures » et « Minutes ».
- · Sélectionnez « H. été/hiver » et appuyez sur « OUI » pour activer le changement de l'heure automatique

 $32$ 

Date et heure

H.été/hiver Jui

Date

Heure

 $\blacksquare\leftarrow\blacksquare$ 

 $\frac{1}{105/10}{2011}$ 

02:59

 $\boxed{OR}$ 

• Confirmez avec « OK » pour sauvegarder et retourner au menu réglages.

#### 5.7.17 - Ligne téléphonique

Permet de choisir quelle doit être la ligne téléphonique prioritaire que la centrale doit utiliser en cas d'alarme et de configurer les paramètres de la ligne ou du central téléphonique.

· Sélectionnez « Ligne téléphonique ».

# Paramètres appels

- · Sélectionnez « Paramètres appels » pour configurer les paramètres de la ligne téléphonique (fig. 33).
- Touchez « Priorité » pour définir la priorité si les appels partent de la ligne

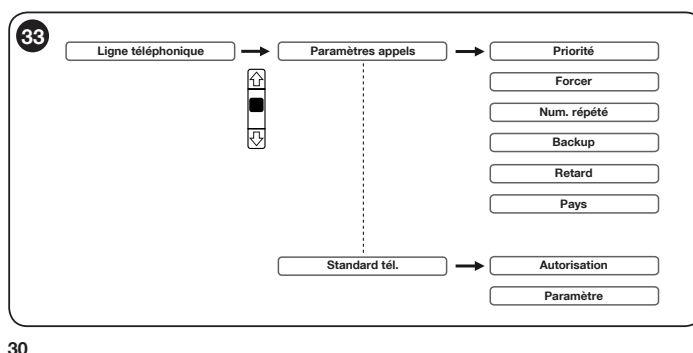

RTC ou de la ligne GSM; confirmez avec « OK ».

- Normalement, la centrale écoute la tonalité de la ligne libre avant de passer l'appel. Si la ligne est en dérangement, la centrale peut ne pas reconnaître la ligne libre. Par conséquent, si vous le souhaitez vous pouvez annuler le contrôle en forçant l'appel. Sélectionnez « Forcer » puis Oui pour confirmer.
- · Sélectionnez « Num. Répétitions » pour configurer combien de tentatives doivent être effectuées en cas de non-réponse pour pouvoir ensuite passer au numéro suivant du répertoire.
- Sélectionnez « Backup » et appuyez sur « OK » pour activer le passage à la ligne RTC en cas d'insuffisance de champ sur la ligne GSM.
- Sélectionnez « **Retard** » pour configurer le temps d'attente en cas de signal libre. · Sélectionnez « Pays » pour configurer les paramètres de la ligne téléphonique du pays d'installation.
- $\mathring{A}$  la fin, appuyez sur «  $\mathbf{OK}$  » pour sauvegarder la configuration et retourner au menu Ligne Téléphonique.

#### Standard téléphonique

- · Sélectionnez « Standard tél. » pour configurer les paramètres de connexion si la ligne téléphonique est gérée par un standard téléphonique (fig. 33).
- Touchez « **Autorisation** » pour configurer la composition en présence d'un standard téléphonique.
- · Insérez la valeur du chiffre pour l'activation des appels externes.
- Confirmez avec « OK » et les données seront sauvegardées.
- Appuyez sur  $\left| \right. \leftarrow \right|$  pour retourner au menu réglages.
- 5.7.18 Gestion SIM (disponible dans les centrales avec le module GSM HSCU2GC et HSCU2GW)

# Échéance SIM

Permet d'écrire l'échéance de la carte téléphonique SIM et d'activer l'envoi du SMS (voir le tableau 4) pour avertir l'utilisateur de cette échéance.

- 01. Sélectionnez « Échéance SIM ».
- 02. Dans l'écran qui s'affiche, touchez « Autorisation » et choisissez « OUI » ; puis, confirmez avec « OK ».
- 03. Touchez « Échéance » et écrivez le nombre de mois après lesquels la SIM expirera. Pour finir, confirmez avec « OK ».

# Crédit

Si vous utilisez une SIM rechargeable, vous pouvez activer une fonction de vérification régulière du crédit restant.

Le SMS reçu par l'opérateur, sera envoyé aux numéros activés dans le répertoire. 01. Sélectionnez « Crédit ».

02. Touchez « Autorisation » et choisissez « OUI » pour activer la vérification

réqulière du crédit restant.

- 03. Sélectionnez « Cadence » et définissez tous les combien de jours faire la vérification du crédit restant (par défaut d'usine de 60 jours).
- 04. Sélectionnez « Num du détenteur » et tapez le numéro à contacter pour demander le crédit restant
- 05. Sélectionnez « Texte SMS » et écrivez le message de demande de crédit restant.

Attention - le numéro du Détenteur et le texte SMS dépendent du détenteur utilisé avec la SIM et peuvent varier selon les exigences de l'opérateur téléphonique. Si la fonction crédit est activée, l'icône de demande de crédit immédiate <sup>et</sup> sera visible dans le menu utilisateur. En cliquant sur les icônes, le texte du dernier SMS reçu comportant les informations sur le crédit restant s'affichera sur l'écran tactile.

5.7.19 - Code IMEI (uniquement les versions avec le module GSM HSCU2GC et HSCU2GW)

- Permet d'afficher le code Imei du module GSM à bord de la centrale.
- 01. Sélectionnez « Imei » et comparez le code.
- 02. Appuyez sur « OK » pour retourner au menu réglages.

# 5.7.20 - Version Firmwarel

- Permet d'afficher la version du micrologiciel de la centrale.
- 01. Sélectionnez « Version Firmware » et s'affichent : la version et la date du micrologiciel.

# 5.7.21 - Effacement

Permet d'annuler tous les paramètres de la centrale, y compris le code du clavier écran tactile et de la mémoire des événements. Attention ! - l'opération n'est pas réversible et requiert la reprogrammation du clavier à écran tactile sur la centrale.

- 01. Sélectionnez « Effacement ».
- 02. Dans l'écran qui s'affiche, touchez « OUI » si vous souhaitez annuler tous les paramètres de la centrale, ou « NON » si vous voulez renoncer. Pour finir, confirmez avec « $OK$  »

Avant de procéder à l'annulation totale, un message de confirmation s'affiche. Touchez « OUI » si vous souhaitez bien annuler tous les paramètres de la centrale, ou « NON » si vous voulez renoncer.

03. 1 bip de la centrale confirme l'annulation survenue.

# 5.8 - Protocoles digitaux

#### Programmation avancée, sans guide vocal

Vous pouvez configurer les protocoles de connexion aux centrales de survoils pouver coming to the processor of the **(fig. 34**). Pour la programmation des paramètres de ces protocoles demandez au service d'assistance de Nice Recognization of the complete continuation and control and continuation of the manuel d'approfondissement spécial « Protocoles numériques ».

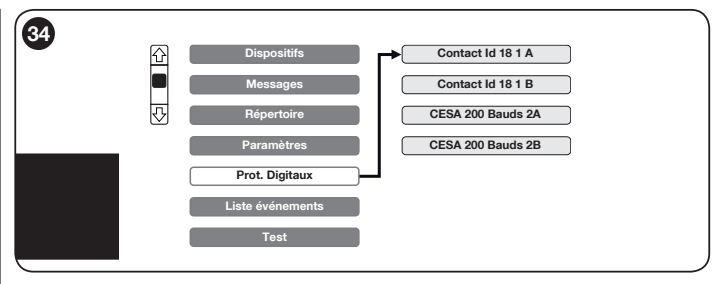

## 5.9 - Visualisation des listes d'événements du système d'alarme HSCU2

Les centrales enregistrent tous les événements ayant eut lieu (armement, désarmement, alarmes, etc.), en mémorisant la date, l'heure, le nom de la personne ayant effectué l'opération ou le dispositif intéressé (voir le tableau 7).

La mémoire contient les 200 derniers événements ayant eut lieu ; ceux-ci sont classés l'un derrière l'autre et le 201ème événement écrase le 1er et ainsi de suite. Pour vérifier la liste des événements procédez comme suit :

- 01. Sélectionnez  $\bar{\not\!\! P}$  et tapez le code « Installateur » ou le code « Utilisateur ». Déroulez le menu Principal et sélectionnez « Liste événements » (fig. 35).
- 02. L'événement le plus récent s'affiche à l'écran ; la date et l'heure s'affichent sur la première ligne ; la description de l'événement s'affiche sur la deuxième ligne. Les événements sont écrits sous forme abrégée ; pour comprendre leur signification veuillez vous référer aux exemples 1, 2.
- 03. Pour afficher les autres événements déroulez la liste avec les touches  $\circled{c}$
- **04.** Pour terminer appuyez sur la touche  $\left| \right. \leftarrow \left| \right. \right.$

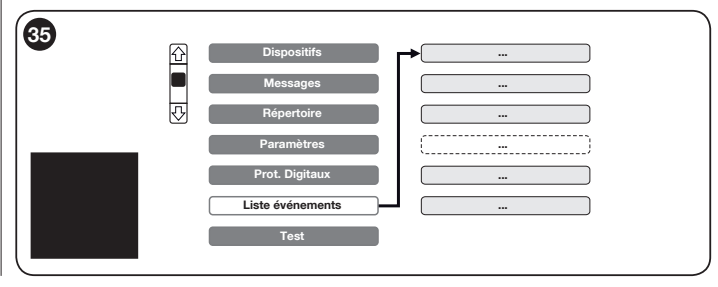

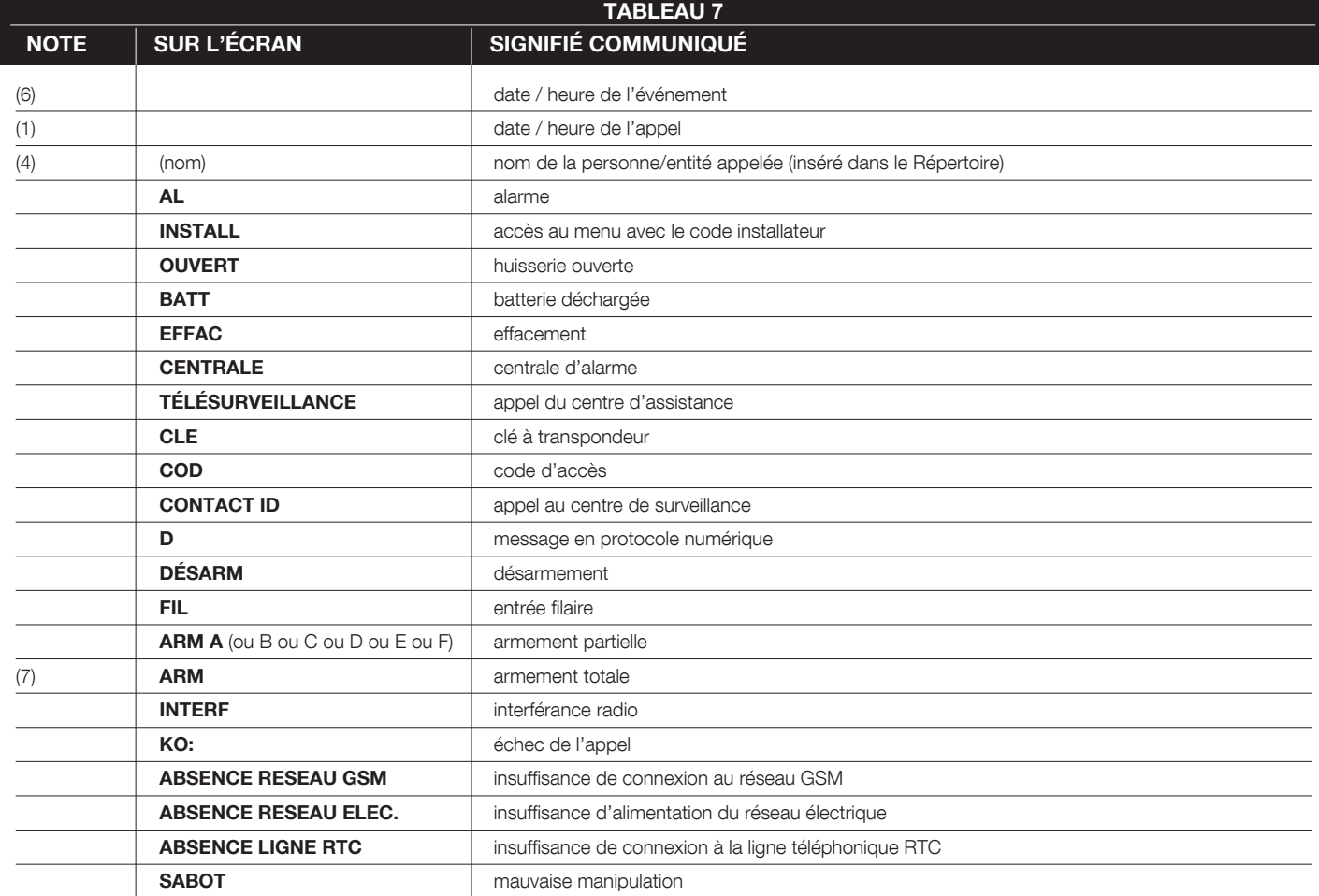

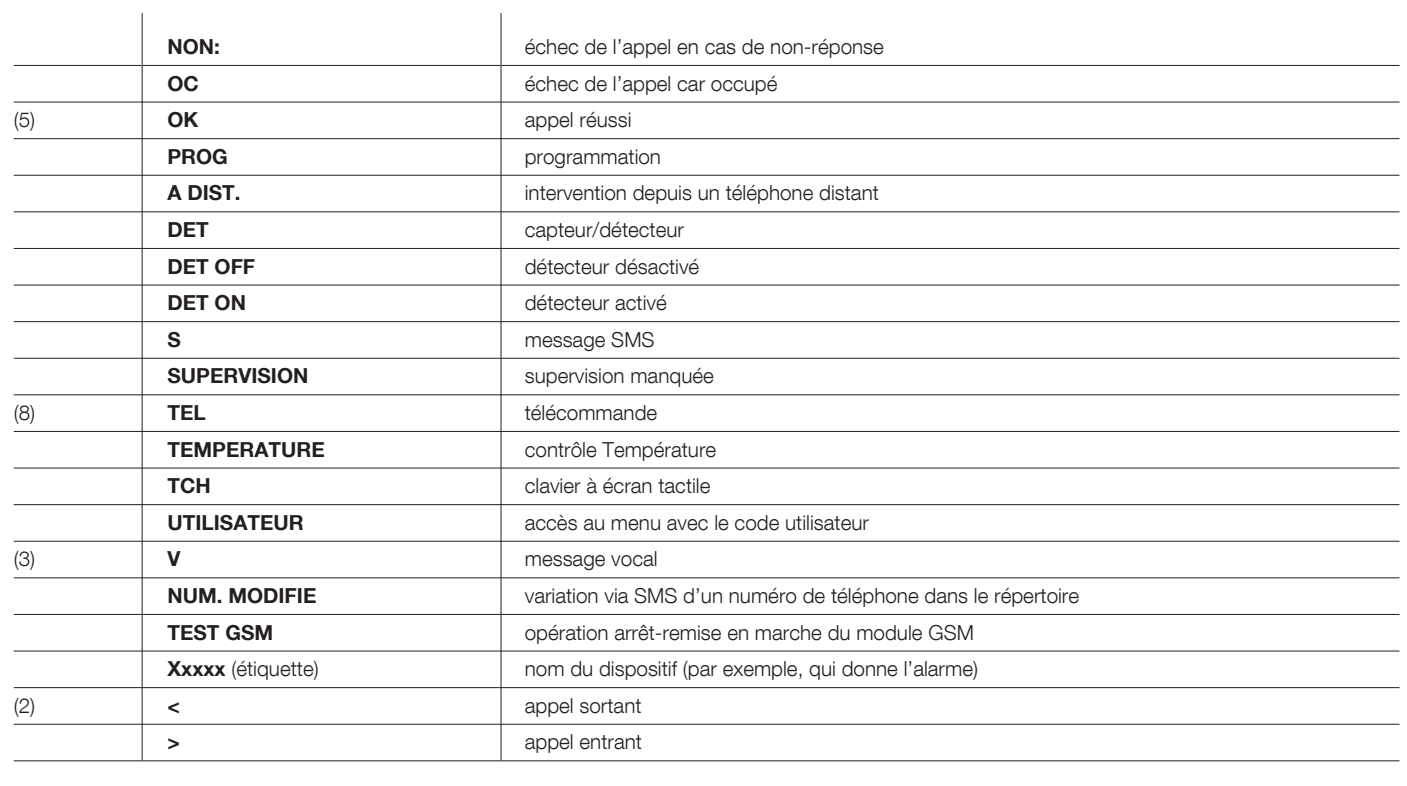

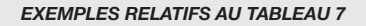

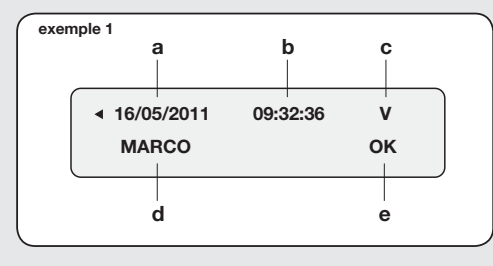

le 16/05/2011, à 9h32 la centrale a envoyé (<) un message vocal (V) à Marco. Le résultat était positif.

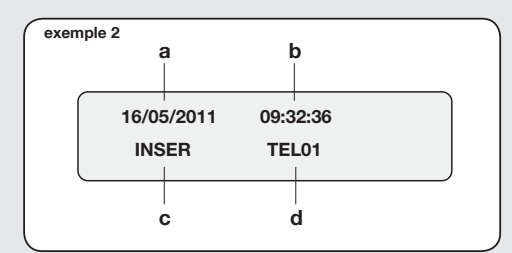

le 16/05/2011, à 18h20 l'alarme (ARM) a été activée avec la<br>télécommande TEL01.

# 5.10 - Test du système d'alarme HSCU2

Après avoir programmé tous les dispositifs sur une table, appuyez provisoirement chaque dispositif aux divers points prévus et effectuez (fig. 36) :

Test centrale et Test transmetteur tél. et si nécessaire utilisez la fonction « Mesureur de champs » pour vérifier s'il existe des signaux continus perturbant la communication avec les dispositifs.

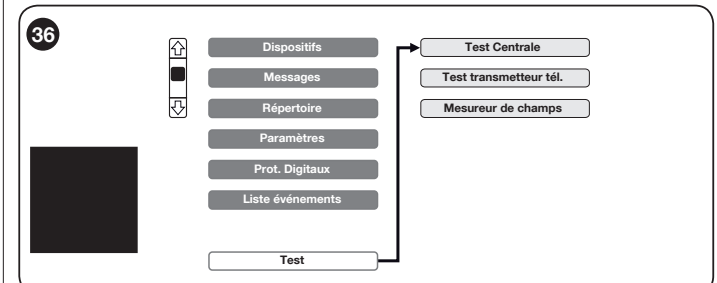

## 5.10.1 - Test centrale

Lors de la première installation, mener le test avec la centrale et les détecteurs provisoirement placés aux points prévus pour la fixation. L'exécution de ce test permet de vérifier si la centrale parvient à recevoir au moins le signal radio des détecteurs ; sinon, il permet de vérifier la qualité du signal reçu.

Le test est particulièrement indiqué pour les installations où sont présentes des conditions extrêmes, par rapport aux limites d'utilisation rapportées dans le quide d'installation de la centrale. Dans ces cas, il est recommandé de s'assurer, avant la fixation définitive, que le signal radio émis par un détecteur soit en mesure d'atteindre la centrale.

#### Il est important de répéter régulièrement le test

Menez le test comme suit :

- · Placez provisoirement la centrale au point prévu.
- · Sélectionnez « Test centrale » et appuyez sur la touche start (fig.  $37.$
- · Du point prévu pour l'installation définitive, faire transmettre aux

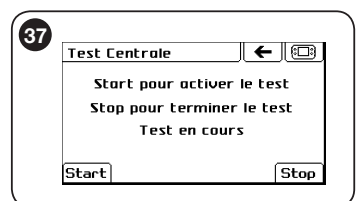

divers dispositifs un signal radio à la centrale.

Exemple : ouvrez la fenêtre ou passez devant un détecteur volumétrique (HSDIM11). À la confirmation de la réception du signal, la centrale émet un bip.

- Terminez le relevé en appuyant sur la touche [stop] de l'écran tactile.
- · Pour vérifier le résultat du test, sur le clavier à écran tactile touchez et contrôlez la liste des transmissions enregistrées qui s'affiche.
- Pour chaque transmission vous pouvez afficher le nom du détecteur ayant transmis et la qualité du signal sur les deux fréquences de transmission.

par exemple, si l'écran indique :

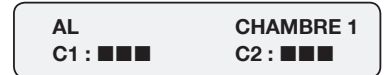

la signification est la suivante :

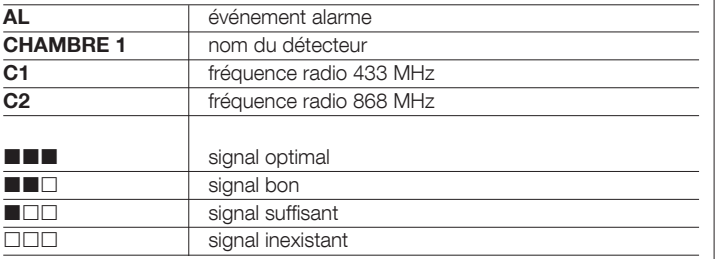

Si sur une des fréquences (C1 ou C2) il n'y a aucun signal ( $\square \square \square$ ), il est probable que le détecteur soit hors de la portée maximum ou qu'il y ait des interférences sur cette fréquence ; dans tous les cas, une seule fréquence suffit à garantir le fonctionnement correct du système.

Si, au contraire, les deux fréquences ne rapportent aucune indication, vous devez mener un test réel, en activant la centrale et en déclenchant l'alarme mais, étant donné que les normes techniques prévoient que le test soit mené avec un signal atténué, dans des conditions d'utilisation normales le système pourrait qu'en même fonctionner.

Il se peut que le signal d'un détecteur soit parfois optimal ( $\blacksquare\blacksquare$ ) et d'autres fois bon  $(\blacksquare\blacksquare\Box)$ : cela peut dépendre des interférences occasionnelles ou des déplacements des personnes dans l'environnement, pendant les tests. Cela se produit souvent avec les télécommandes portables car leur position, par

rapport à la centrale, peut facilement varier. À la fin du test, si le résultat n'est pas satisfaisant, essayez de déplacer le point auquel la centrale sera fixée (ou, si possible, le point auquel le détecteur sera fixé) et refaites le test.

#### Notes sur le test de la centrale :

- Certains détecteurs transmettent l'alarme deux fois : par conséquent, il pourrait y avoir deux signalisations consécutives dans la liste.
- Normalement un détecteur volumétrique après avoir relevé et transmis la première alarme, reste inactif pendant 3 minutes. C'est pourquoi, pour tester ces détecteurs, personne ne doit se trouver dans la zone protégée pendant au moins trois minutes. Lorsque le compartiment de la batterie du détecteur est ouvert, le blocage de 3 minutes est désactivé ; par conséquent, pour faciliter le test, nous vous recommandons de le mener en laissant le compartiment de la batterie ouvert.

TRÈS IMPORTANT !  $-\hat{A}$  la fin de l'installation de tous les dispositifs. répétez cette procédure pour définitivement vérifier le fonctionnement général du système.

#### 5.10.2 - Test transmetteur tél.

L'exécution de ce test permet de vérifier si la centrale parvient à passer un appel téléphonique, sur une ligne fixe ou mobile, à un numéro désiré. Avant de poursuivre, il faut :

a) avoir connecté la ligne téléphonique fixe à la centrale. Important ! - Si une ligne ADSL est utilisée, vous devez utiliser un filtre spécial qui doit être installé entre la prise téléphonique et la centrale, voir le guide d'installation de la centrale HSCU2

b) avoir inséré et activé la carte SIM (voir le quide d'installation de la centrale  $HSCU2$ :

c) avoir programmé les messages vocaux et les SMS (voir le chapitre messages vocaux).

Mener le test comme suit :

- 01. Placez provisoirement la centrale au point prévu.
- 02. Activez la fonction test « Transmetteur tél. » :
- 03. Sur le clavier numérique qui s'affiche composez le numéro de téléphone auquel vous souhaitez envoyer un message vocal ou un SMS ; puis, confirmez avec « OK ».
- 04. Dans la liste qui s'affiche, sélectionnez le message à envoyer et confirmez avec « OK ».
- 05. Sélectionnez le type de ligne (RTC ou GSM) que vous souhaitez utiliser et

35

confirmez avec « OK ».

06. Attendez de recevoir le message. Vous pouvez interrompre le Test, en touchant « $OK \rightarrow$ 

# Si le test ne fonctionne pas, la cause pourrait être :

- La carte SIM n'est pas insérée correctement ;
- Le PIN n'a pas été désactivé :

- Les messages ou les appels ne sont pas reçus = essayez de déplacer la centrale dans une zone ayant une couverture de champ GSM majeure ou changer d'opérateur téléphonique ;

- Les appels sur la ligne fixe RTC (également ADSL) ne sont pas passés = la cause pourrait être une perturbation de la ligne téléphonique : dans ce cas, pour forcer l'appel, avant le numéro de téléphone tapez le symbole \* (exemple : \*0421 987654).

#### Si l'appel est passé correctement, vous devez ajouter le symbole \* au début de chaque numéro présent dans le « Répertoire téléphonique ».

Note - En insérant \*, le système, en plus de passer l'appel sur la ligne téléphonique fixe (RTC), envoie automatiquement un appel de sécurité en utilisant ia connexion GSM.

### 5.10.3 - Mesureur de champs

Cette fonction spéciale permet de surveiller les signaux perturbateurs éventuels présents sur les fréquences utilisées par le système d'alarme :

38

cнı

mэ снз

Start

Mesureur de champs  $\left|\leftarrow\right|$  (D)  $\overline{00000000}$ 

 $\overline{\phantom{a}}$ 

Stop

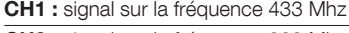

CH2 : signal sur la fréquence 868 Mhz

CH3 : canal de communication entre la centrale et l'écran tactile

- Sélectionnez « Mesureur de champs » et dans l'écran suivant (fig. 38) appuyez sur Start pour initier l'analyse des signaux dans l'air. Les curseurs indiquent l'intensité des signaux présents
- Appuyez sur **Stop** pour terminer l'analyse et sur  $\leftarrow$  pour retourner au menu test.

Appuyez sur  $\leftarrow$  J pour retourner au menu principal.

#### 36

# UTILISATION DU CLAVIER À ÉCRAN TACTILE<br>O COMME RÉPONDEUR VOCAL

Le clavier à écran tactile dispose d'un répondeur vocal avec lequel l'utilisateur peut enregistrer et écouter des messages. Vous pouvez directement accéder à cette fonction à partir de l'écran principal, en touchant l'icône  $\boxed{D}$ .

#### Pour enregistrer un nouveau message :

01. Mettez le clavier à écran tactile en marche et touchez l'icône  $\boxed{D}$  dans I'écran principal et puis « Nouveau » [...];

- 02. Assignez le nom au nouveau message à enregistrer puis touchez « OK ».
- 03. Dans l'écran qui s'affiche, touchez la touche  $\bigcirc$  pour initier l'enregistrement ; puis, à 30-50 cm du clavier tactile, prononcez le message distinctement. Pour finir, touchez nour arrêter l'enregistrement.

#### 04. Enfin:

- en touchant D vous pouvez réécouter le message ;
- en touchant  $\boxed{ \color{red}\Xi\color{black}}$  vous pouvez définitivement sauvegarder le message ;
- en touchant  $\boxed{\overline{\overline{\mathbb{O}}} }$  le message est supprimé et vous pouvez enregistrer un nouveau message.

Le symbole  $\bigcirc$  dans la barre d'état indique la présence de nouveaux messages.

#### Pour écouter un message :

- 01. Mettez le clavier à écran tactile en marche et touchez l'icône **D** dans l'écran principal et puis  $\boxed{Q}$ ;
- 02. Déroulez les messages présents dans la liste et choisissez celui à écouter : - pour écouter le message touchez  $\boxed{\blacktriangleright}$ ;
	- en touchant  $\boxed{\widehat{\mathbf{m}}}$ , le message est supprimé.

Lorsque les nouveaux messages ont été écoutés, dans la partie basse de l'écran principal le symbole  $\Box$  disparaît.

# ENTRETIEN DU PRODUIT

Le clavier à écran tactile ne nécessite aucun entretien particulier ; dans tous les cas, nous vous recommandons de nettoyer superficiellement le produit, en THE CONTROL CONTROL CONTROL CONTROL CONTROL CONTROL CONTROL CONTROL CONTROL CONTROL CONTROL CONTROL CONTROL CONTROL CONTROL CONTROL CONTROL CONTROL CONTROL CONTROL CONTROL CONTROL CONTROL CONTROL CONTROL CONTROL CONTROL CO détergents ni de solvants.

# 8 SOCLE

#### 8.1 - Fixation murale

- Vérifiez que la surface prévue pour la fixation soit suffisamment solide.
- Ne placez pas le support près de sources de chaleur. 01. Marquez les points de fixation sur le mur, percez et insérez les chevilles
- fournies (fig. 39 A).
- 02. Fixez le support avec les vis fournies (fig. 39 B).
- 03. Accrochez le support et insérez le clavier à écran tactile (fig. 39 C).

# 8.2 - Fixation sur un support de table

Avertissement - Placez le support sur des surfaces planes et de manière sécurisée afin de prévenir toute chute accidentelle.

- Composez le support de table :
- 01. Insérez l'élément (b) dans le support (a) comme dans la fig. 40 A.
- 02. Faites glisser le guide vers le haut (b) fig. 40 B.

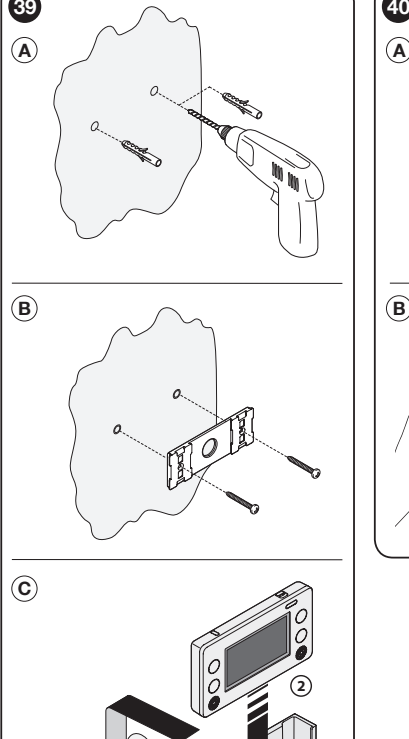

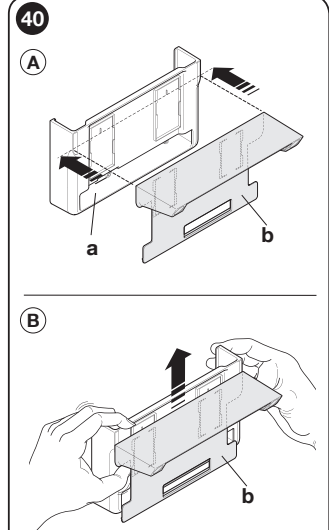

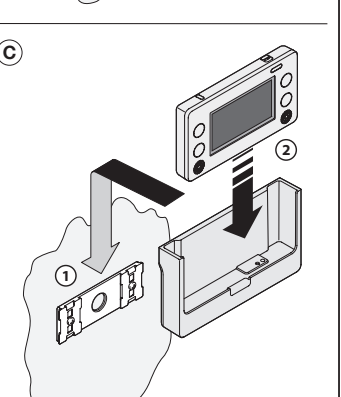

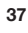

# **Q** REMPLACEMENT DES PILES

#### Attention ! – N'utilisez en aucun cas des piles différentes de celles prévues.

Lorsque le symbole  $\hat{\Box}$  clignote et lorsque le voyant rouge est allumé, cela signifie que les piles sont presque déchargées et seront changées (ou rechargées, si rechargeables) rapidement. Si elles sont définitivement déchargées, vous devez les changer (ou recharger) immédiatement. Lorsque les piles sont partiellement déchargées, la portée radio entre les dispositifs diminue et le fonctionnement du système n'est pas garantit. Changez donc les piles pour restaurer le fonctionnement normal. Utilisez 2 piles 1,5 V type AA.

- 01. Ouvrez le couvercle (fig. 41) : appuyez sur le point 1 puis poussez le fond vers le haut (point  $2$ );
- 02. Remplacez les piles par 2 piles de même type, en respectant la polarité indiquée;
- 03. Fermez le couvercle.

# Élimination des piles et des batteries

Attention ! - Les piles et les batteries contenues dans les dispositifs composant le présent système d'alarme, même si déchargées contiennent des substances polluantes et ne doivent donc pas être jetées avec les ordures ordinaires. Vous devez les jeter « séparément » conformément aux normes en vigueur dans votre pays.

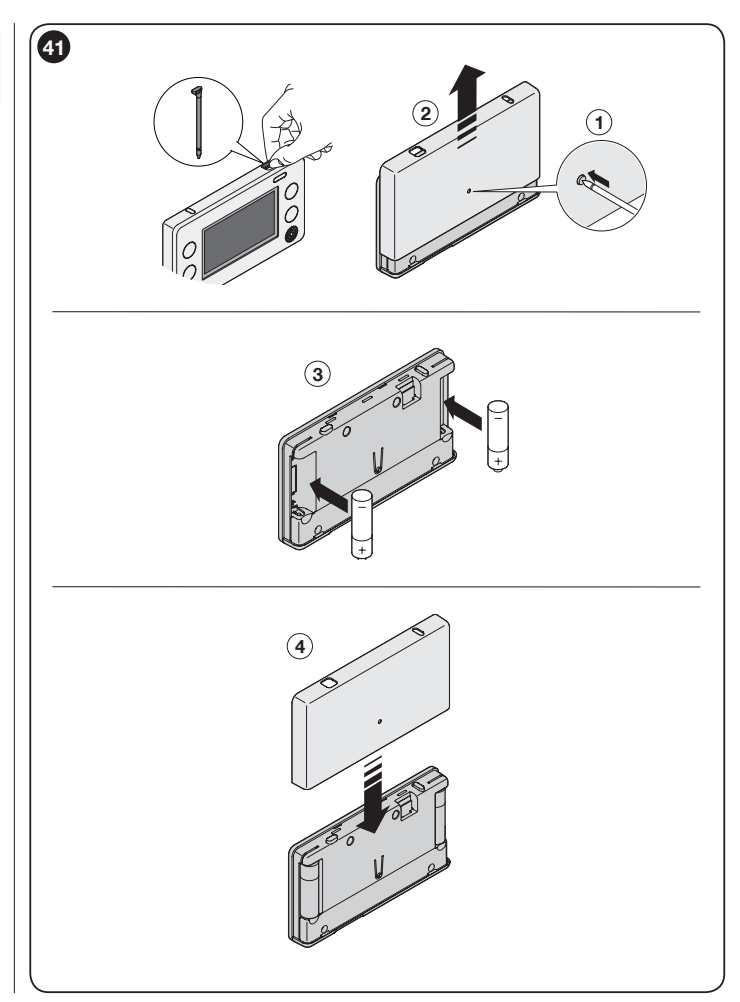

# **ÉLIMINATION DU PRODUIT**

#### Ce produit fait partie intégrante de l'automatisme, et donc, doit être éliminé avec ce dernier.

Comme pour les opérations d'installation, même à la fin de la vie de ce produit, les opérations de démantèlement doivent être exécutées par du personnel qualifié.

Ce produit se compose de divers types de matériaux : certains peuvent être recyclés, d'autres doivent être éliminés. Veuillez vous renseigner sur les systèmes de recyclage ou d'élimination prévus par les réglementations en vigueur dans votre pays, pour cette catégorie de produit.

**Attention !** – certaines parties du produit peuvent contenir des substances polluantes ou dangereuses qui, si dispersées dans l'environnement, pourraient provoquer des effets néfastes sur l'environnement même ou sur la santé.

Comme indiqué par le symbole sur le côté, il est interdit de jeter ce produit avec les ordures ménagères. Veuillez donc « trier » vos ordures, conformément aux méthodes prévues par les réglementations en vigueur dans votre pays, ou échangez le produit contre un nouveau chez votre revendeur.

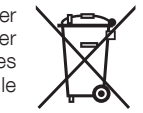

Attention ! - les réglementations locales en viqueur peuvent prévoir de lourdes sanctions en cas d'élimination abusive de ce produit.

# **CARACTÉRISTIQUES TECHNIQUES**

HSTS2 est fabriqué par Nice S.p.a. (TV) IT, NICE est une société du groupe NICE S.p.a. AVERTISSEMENT : · Toutes les caractéristiques techniques rapportées, se réfèrent à une température ambiante de 20°C (± 5°C). • NICE S.p.a se réserve le droit de modifier le produit à tout moment en conservant toutefois la même fonctionnalité et motif d'utilisation

**Écran :** graphique de 3,75" (84 x 45 mm) avec 240 x 128 points ; monochrome, rétro-éclairé

Interface d'entrée : Écran tactile + 4 touches de fonction

Alimentation : 2 piles 1,5 V type AA fournies

Autonomie : en moyenne supérieure à 1 an (en fonction de l'intensité et du type d'utilisation)

Guide vocal : 150 phrases pré enregistrées (disponibles dans la plupart des langues européennes)

Audio : microphone et haut-parleur incorporés

Enregistreur vocal : 5 messages totalisant 120 s (en plus de ceux présents dans la centrale)

Puissance audio : haut-parleur de 0,5 W

Lecteur de transpondeur : pour « clés » type HSB1 Commandes pour automatismes : jusqu'à 99 commandes

Signalisations lumineuses : 1 voyant bleu, 1 voyant rouge-vert

Ports : USB (micro usb) pour l'alimentation, le chargeur de batterie et la mise à jour du micrologiciel

#### Transmission radio:

• Communication avec la centrale d'alarme = numérique bidirectionnelle 434.92 MHz

· Automatismes = numériques 433,32 MHz - FLOR

Portée radio : 100 m dans un espace libre et en l'absence de perturbations ; environ 20 m dans des bâtiments

Température de fonctionnement : de +5°C à +40°C

Classe environnementale (conformément à la norme EN 50131-1) : l **Dimensions (LxPxA)**:  $154 \times 83 \times 20$  mm

Poids: 250 g.

# **DÉCLARATION CE DE CONFORMITÉ** Déclaration conforme à la Directive 1999/5/CE

Note - Le contenu de cette déclaration correspond aux déclarations figurant dans le document officiel déposé au siège social de Nice S.p.a. et, en particulier, à la dernière mise à jour disponible avant l'impression de ce manuel. Le présent texte a été réadapté pour des raisons d'édition. Une copie de la déclaration originale peut être demandée à Nice S.p.a. (TV) Italie.

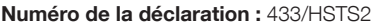

Révision: 0

Langue: FR

Le soussigné Luigi Paro en qualité d'Administrateur délégué, déclare sous son entière responsabilité que le produit :

Nom du fabricant : NICE S.p.A.

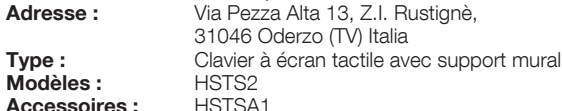

Est conforme aux obligations essentielles demandées par l'article 3 de la directive communautaire suivante, pour l'utilisation à laquelle les produits sont destinés :

· La Directive 1999/5/CE DU PARLEMENT EUROPÉEN ET DU CONSEIL du 9 mars 1999 concernant les appareils radio et les terminaux de communication et la reconnaissance mutuelle de leur conformité, selon les normes harmonisées suivantes :

- Protection de la santé (art. 3(1)(a)) : EN 50371:2002

- Sécurité électrique (art. 3(1)(a)) : EN 60950-1:2006+A11:2009

- Compatibilité électromagnétique (art. 3(1)(a)) : EN 301 489-1 V1.8.1:2008, EN 301 489-3 V1.4.1:2002

- Spectre radio (art. 3(2)) : EN 300 220-2 V2.3.1:2010, EN 300330-2 V.1.3.1.:2006

Conformément à la directive 1999/5/CE (Annexe V), le produit appartient à la classe 1 et est marqué :  $\subset \subset \subset 6682$ 

En outre, le produit est conforme à ce qui est prévu par les directives communautaires suivantes :

· La Directive 2004/108/CEE DU PARLEMENT EUROPÉEN ET DU CONSEIL du 15 décembre 2004 concernant le rapprochement des législations des États membres relatives à la compatibilité électromagnétique et qui abroge la directive 89/336/CEE Selon les normes équivalentes suivantes : EN 50130-4:1995+A1:1998+A2:2003

Oderzo, le 8 novembre 2011

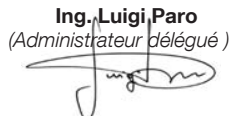

 $40$ 

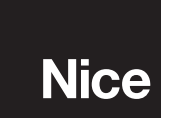

**Nice SpA**<br>Oderzo TV Italia<br>info@niceforyou.com

www.niceforyou.com